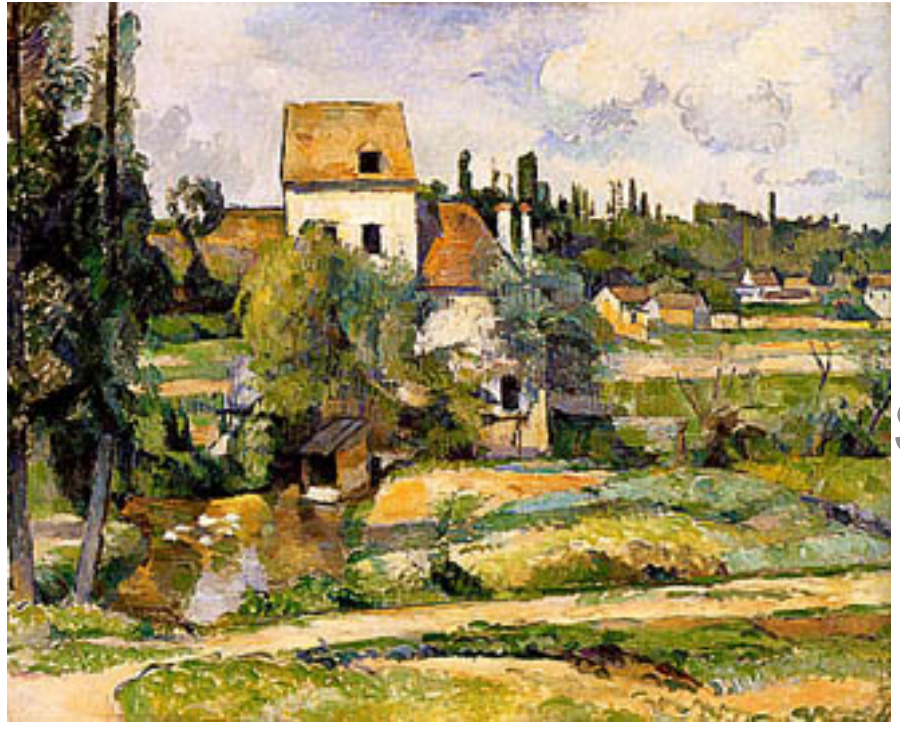

Paul Cézanne, Moulin sur la Couleuvre à Pontoise, 1881, Staatliche Museen zu Berlin, Nationalgalerie

# Programming in Slicer4)

Sonia Pujol, Ph.D. **Surgical Planning Laboratory** 

> Steve Pieper, Ph.D. Isomics Inc.

### The NA-MIC Kit

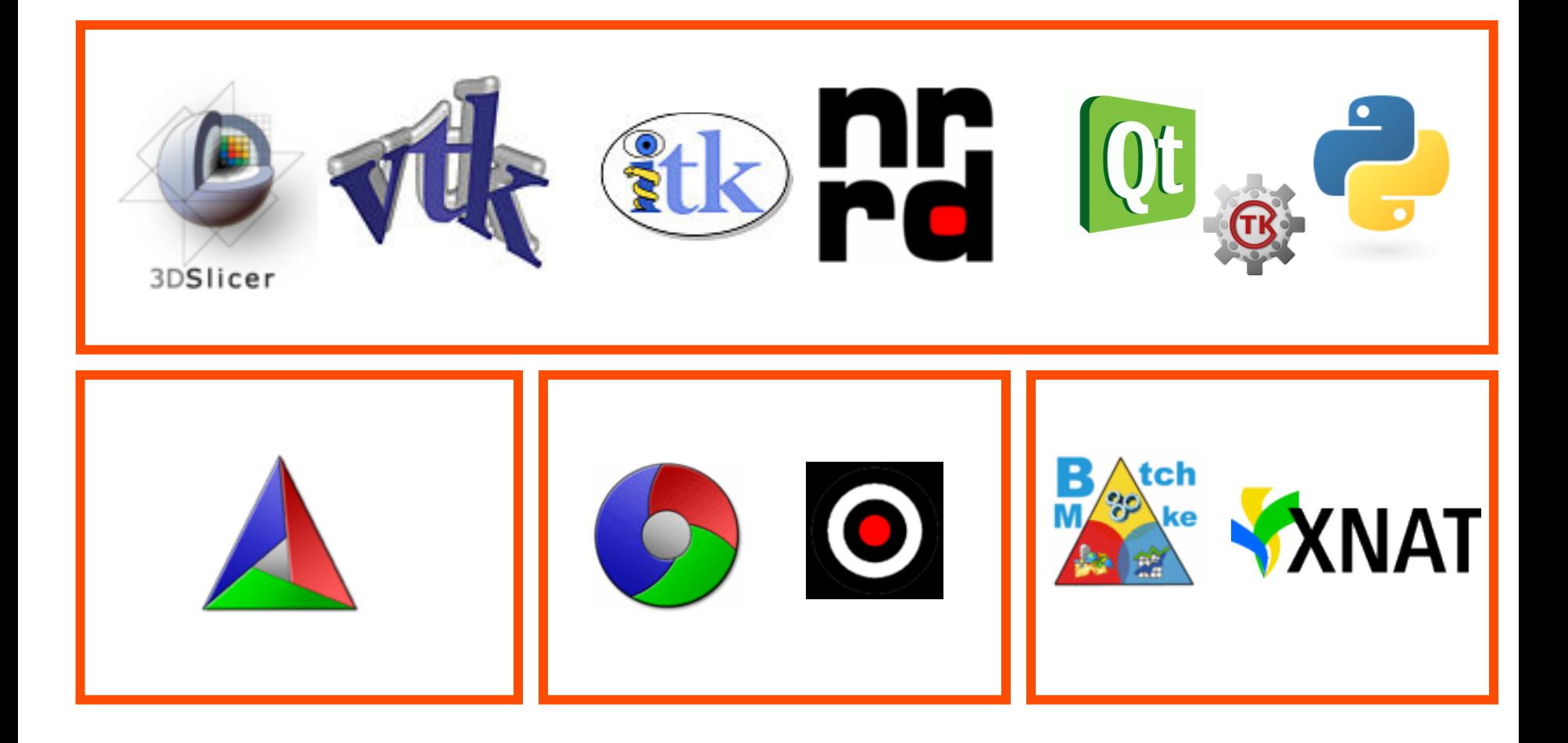

# 3D Slicer version 4 (Slicer4)

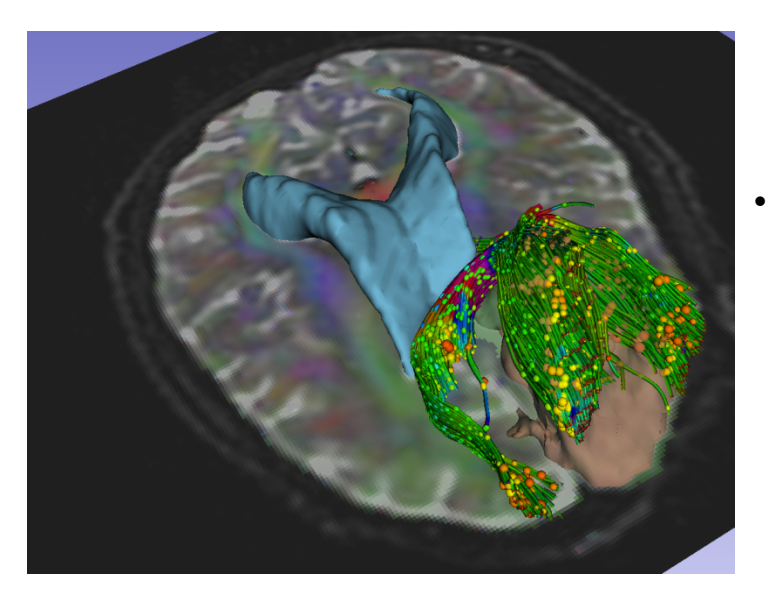

• An end-user application for image analysis

• An open-source environment for software development))

A software platform that is both easy to use for clinical researchers and easy to extend for programmers

# Slicer4 Highlights: Python

The Python console of Slicer4 gives access to

- scene objects (MRML)
- data arrays (volumes, models)
- GUI elements that can be encapsulated in a module)
- Processing Libraries: numpy, VTK, ITK, custom code

# Slicer4 Scripted Module

- Python scripted modules allow more interactive functionalities (eg 'Flythrough' in Endoscopy module)
	- GUI based on Qt libraries accessed via Python

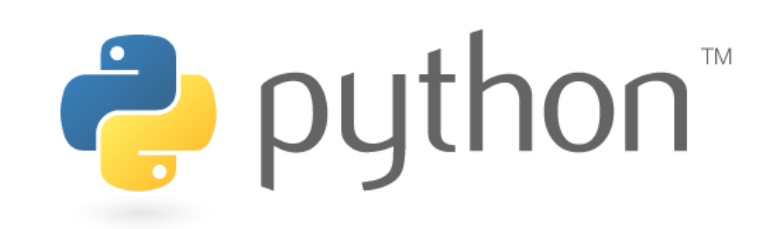

# Tutorial)Goal)

- $\cdot$  This tutorial guides you through the steps of programming a HelloPython scripted module for running a Laplacian filtering and sharpening.)
- $\cdot$  For additional details and pointers, visit the Slicer Documentation page

http://wiki.slicer.org/slicerWiki/index.php/Documentation/4.0

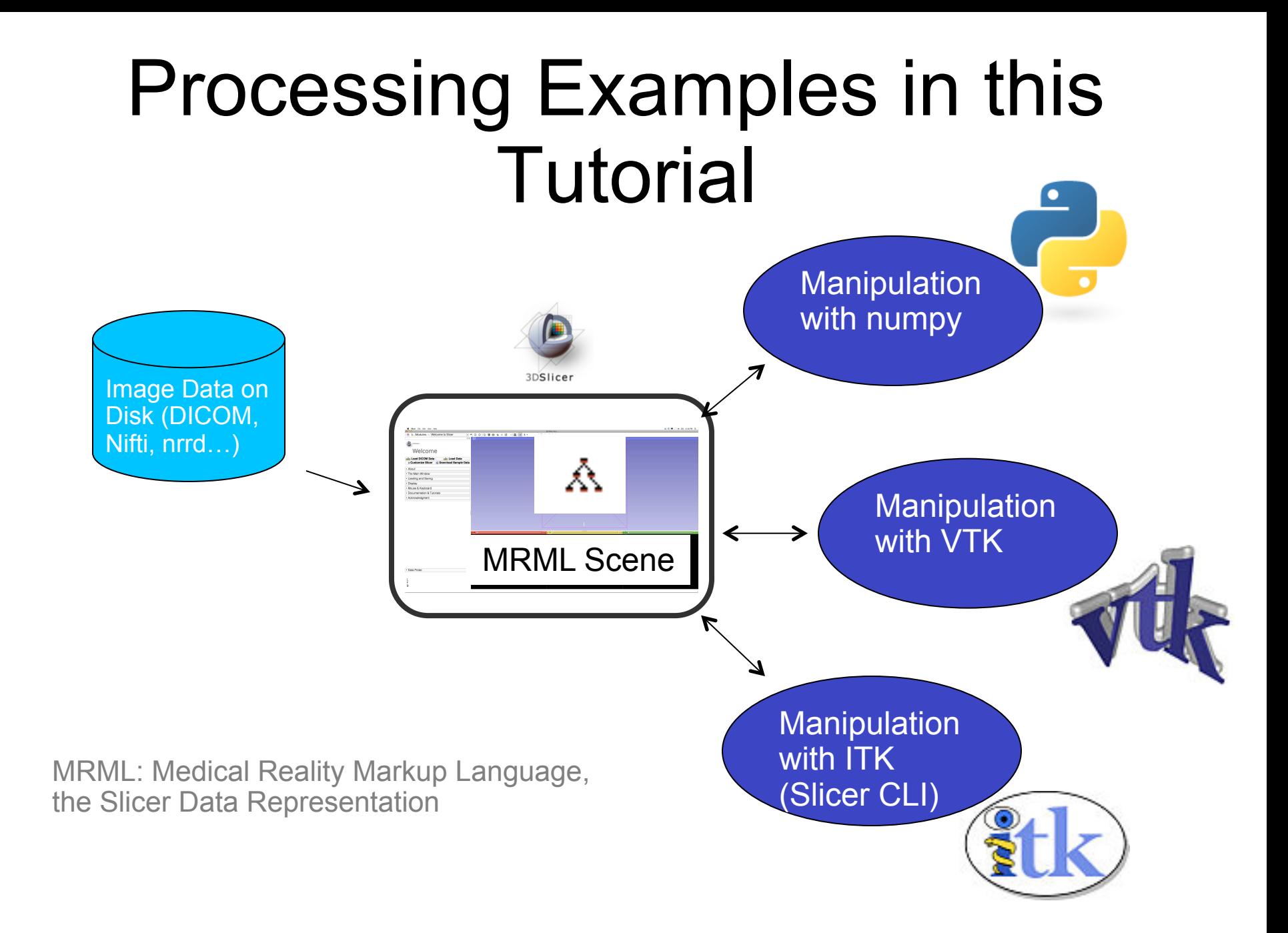

### Prerequisites)

- $\blacksquare$  This course supposes that you have taken the tutorial: "Slicer4 Data Loading and Visualization" - Sonia Pujol Ph.D.
- The tutorial is available on the Slicer4 101 compendium:)

http://www.slicer.org/slicerWiki/index.php/Training/4.0

• Programming experience is required, and some familiarity with Python is essential.

### Course Material

#### Unzip the HelloPython.zip archive

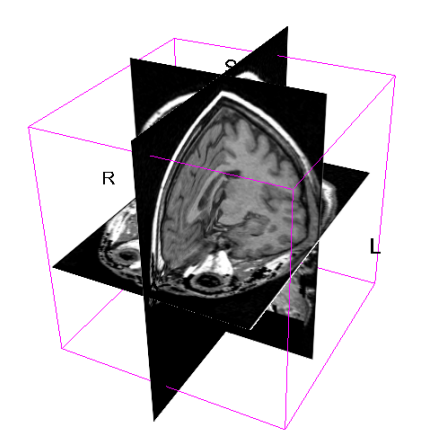

spgr.nhdr spgr.raw.gz (124 SPGR images) **Finally Contact Contact Contact Contact Contact Contact Contact Contact Contact Contact Contact Contact Contact Contact Contact Contact Contact Contact Contact Contact Contact Contact Contact Contact Con** 

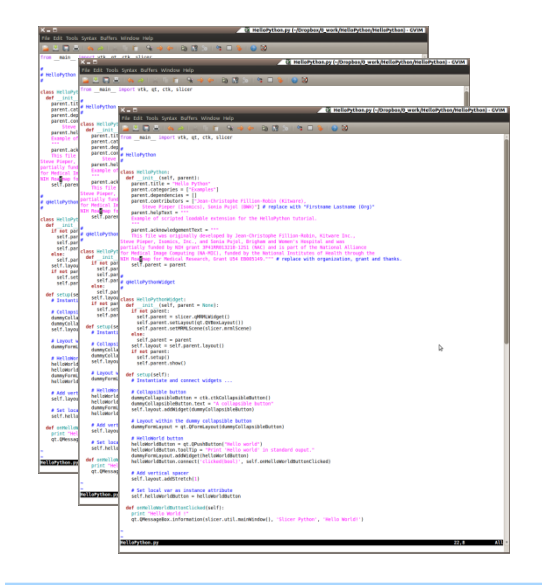

HelloLaplace.py HelloSharpen.py

### Course Overview

- Part A: Exploring Slicer via Python
- $\cdot$  Part B: Integration of the HelloPython.py program into Slicer4
- Part C: Implementation of the Laplace operator in the HelloPython module
- Part D: Image Sharpening using the Laplace operator)

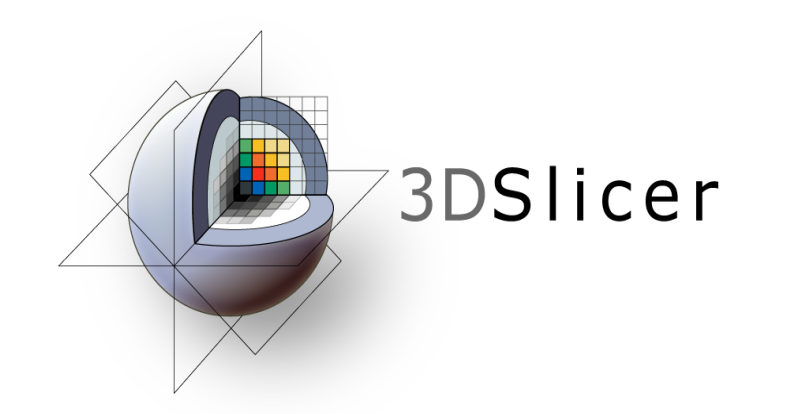

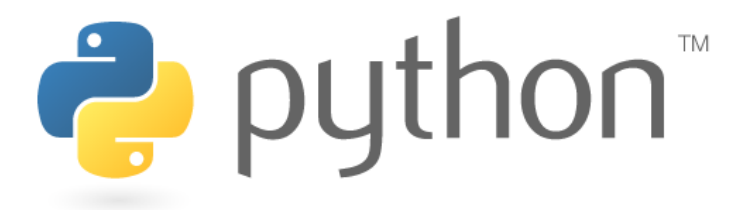

## **Part A: EXPLORING SLICER VIA PYTHON%%**

# Python in Slicer

- e Slicer 4 includes python 2.6.6 and a rich standard library
	- · *Included*: numpy, vtk, ctk, PythonQt, most of standard python library
	- · *Not-Included*: scipy, matplotlib, ipython... and some other popular packages that we have found difficult to package for distribution

### Python Console in Slicer

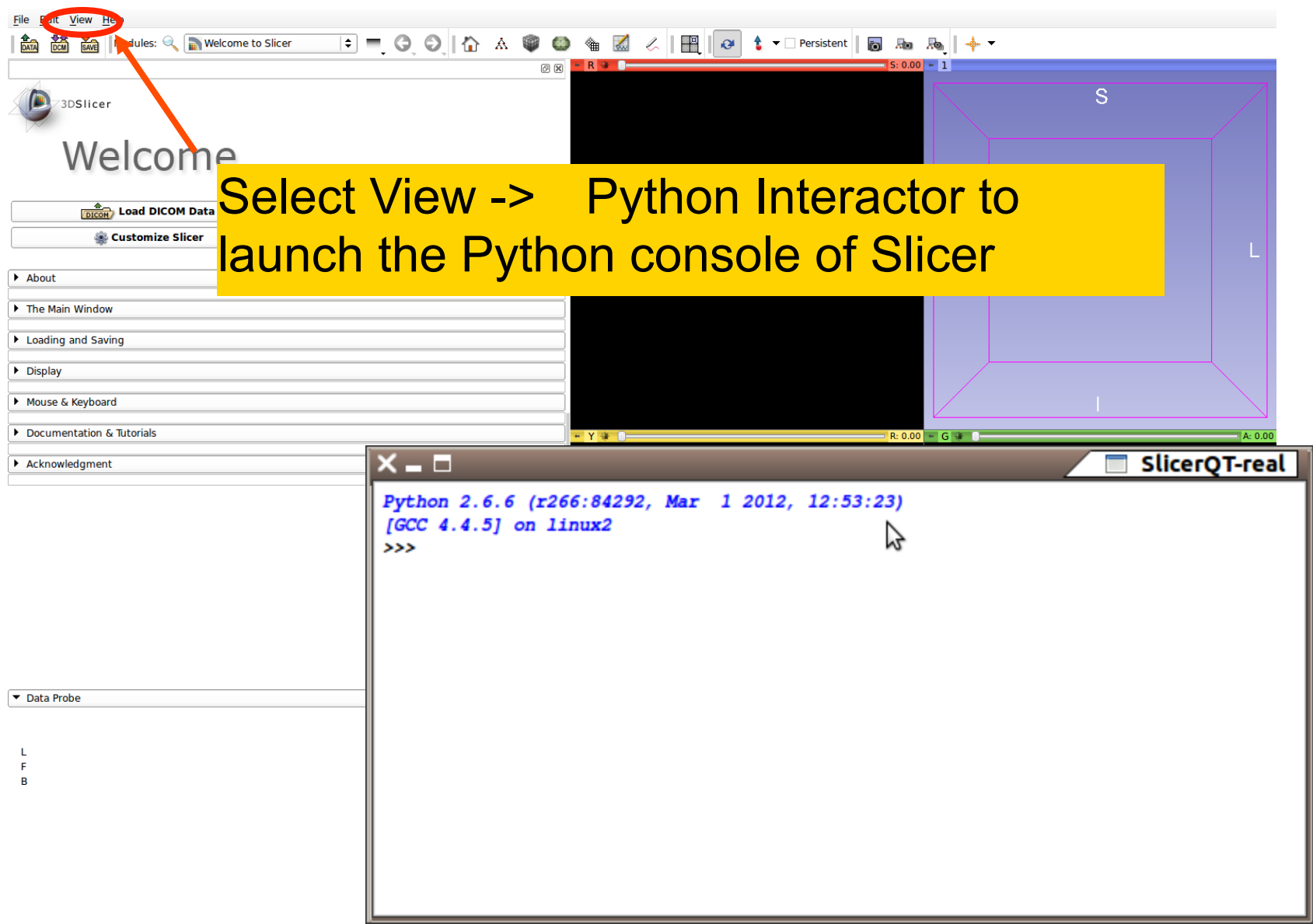

# General Python Console Features

- Command Line Editing:
	- Left/Right Arrow Keys, Home, End
	- Delete (Control-D)
- Input History
	- Up/Down Arrow Keys
- Command Completion Tab Key

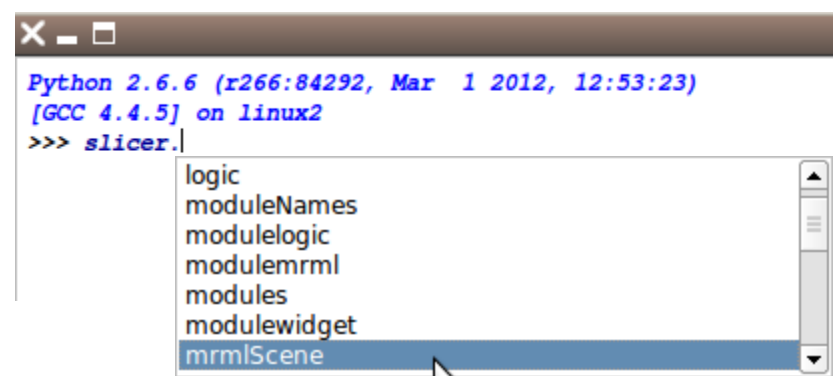

## Add Volume Dialog

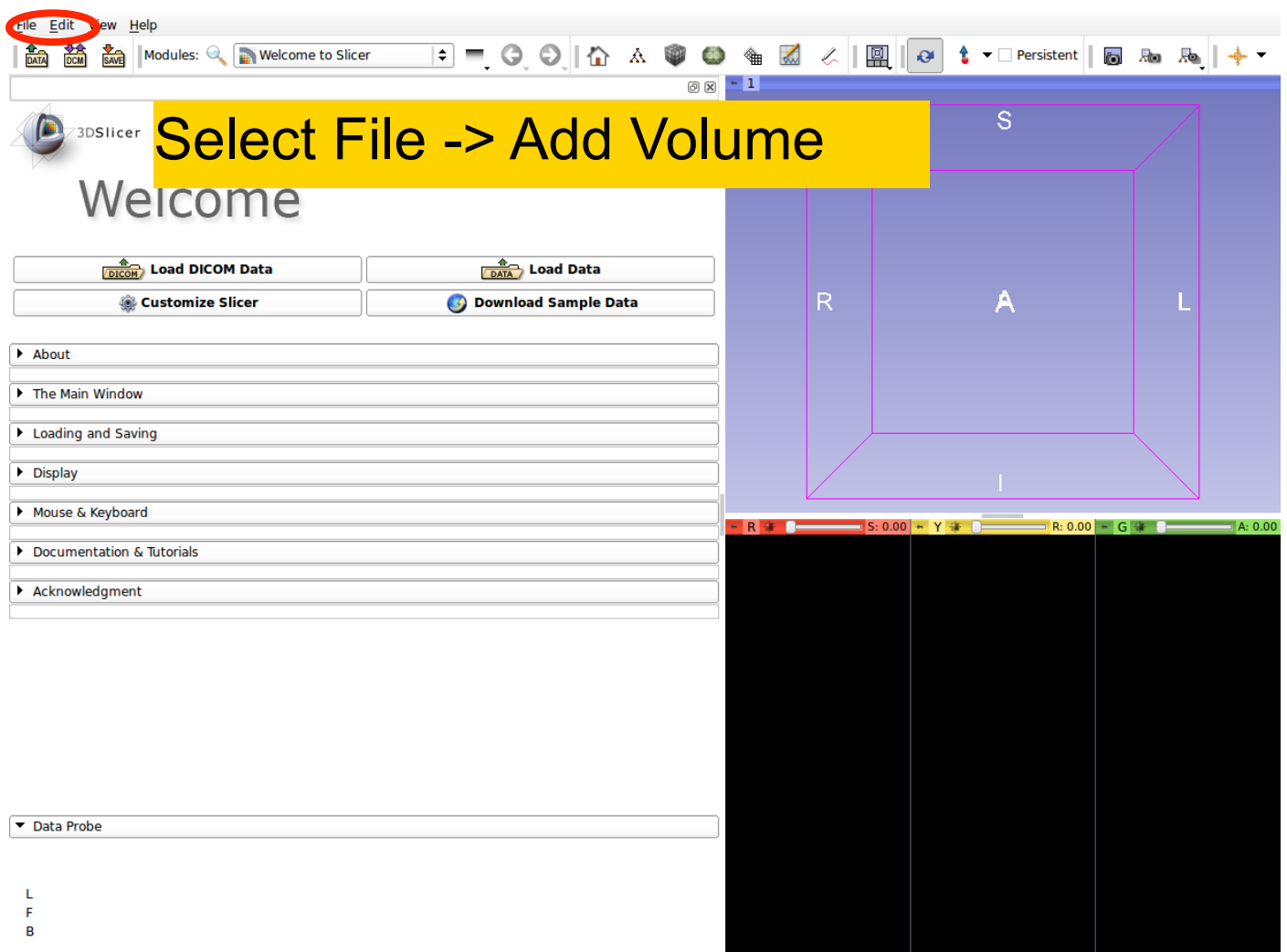

# Add spgr.nhdr

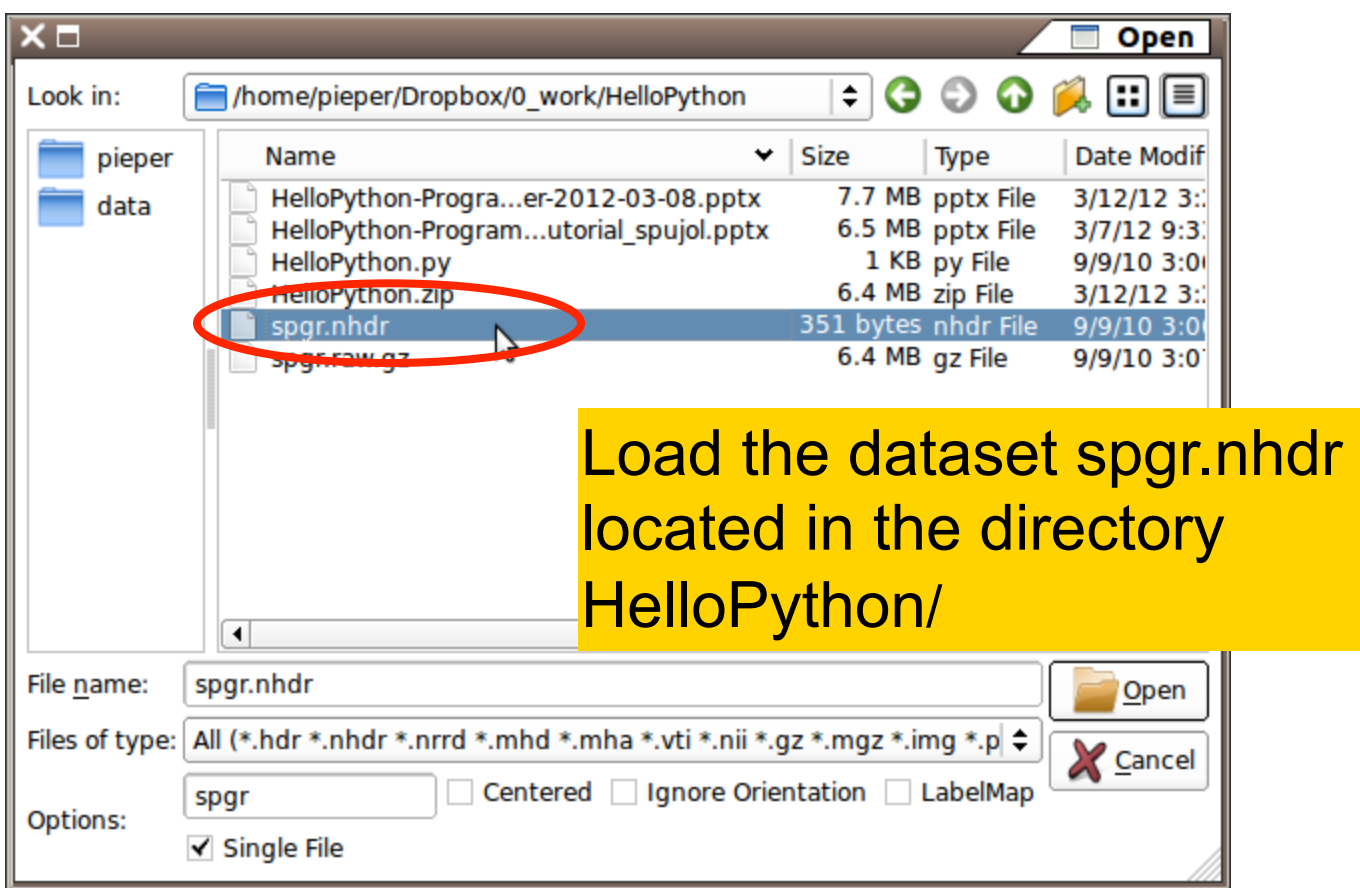

ta le Data

 $\mathbf{F} = \mathbf{G} \cdot \mathbf{D} \mathbf{G}$ 

Data Probe

File Edit View Help

 $000$ 

 $>>$  print(a)

▶ Loading and Saving

Mouse & Keyboard

Acknowledgment

Documentation & Tutorials

 $\triangleright$  Display

 $\Rightarrow$  a = slicer.util.array('spgr')

Python 2.6.6 (r266:84292, Mar 15 2012, 03:03:01) [GCC 4.2.1 (Apple Inc. build 5666) (dot 3)] on darwin

 $\mathbf{L}$ 

F

 $\overline{B}$ 

#### **a = slicer.util.array('spgr')**

Run the following code in the

Python console

 $\rightarrow$ Uses the slicer.util package to return a numpy array of the image  $\rightarrow$ The variable 'a' is a numpy ndarray of the volume data we just loaded

**print( a )**   $\rightarrow$  Shows a shortened view of the array

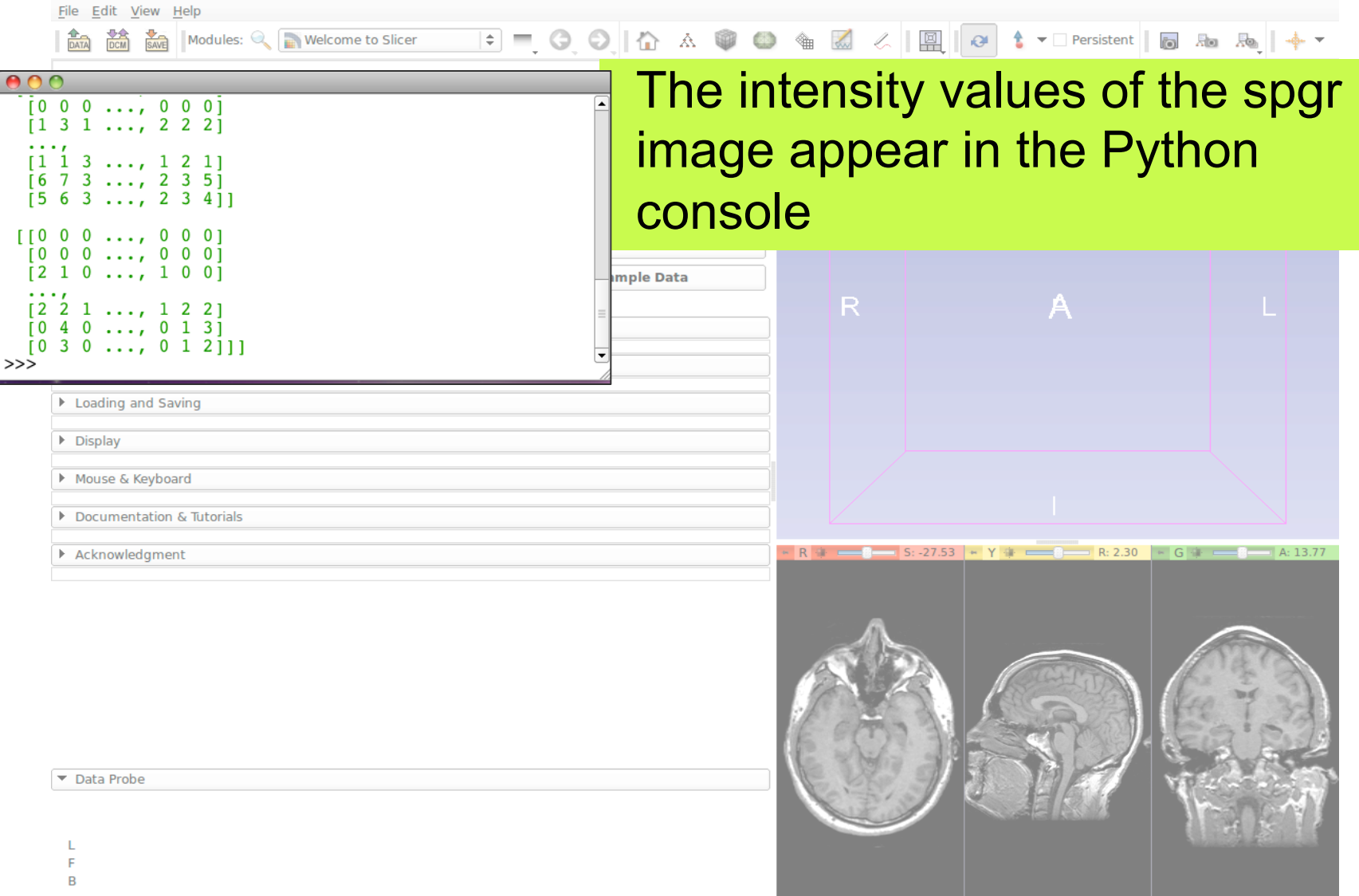

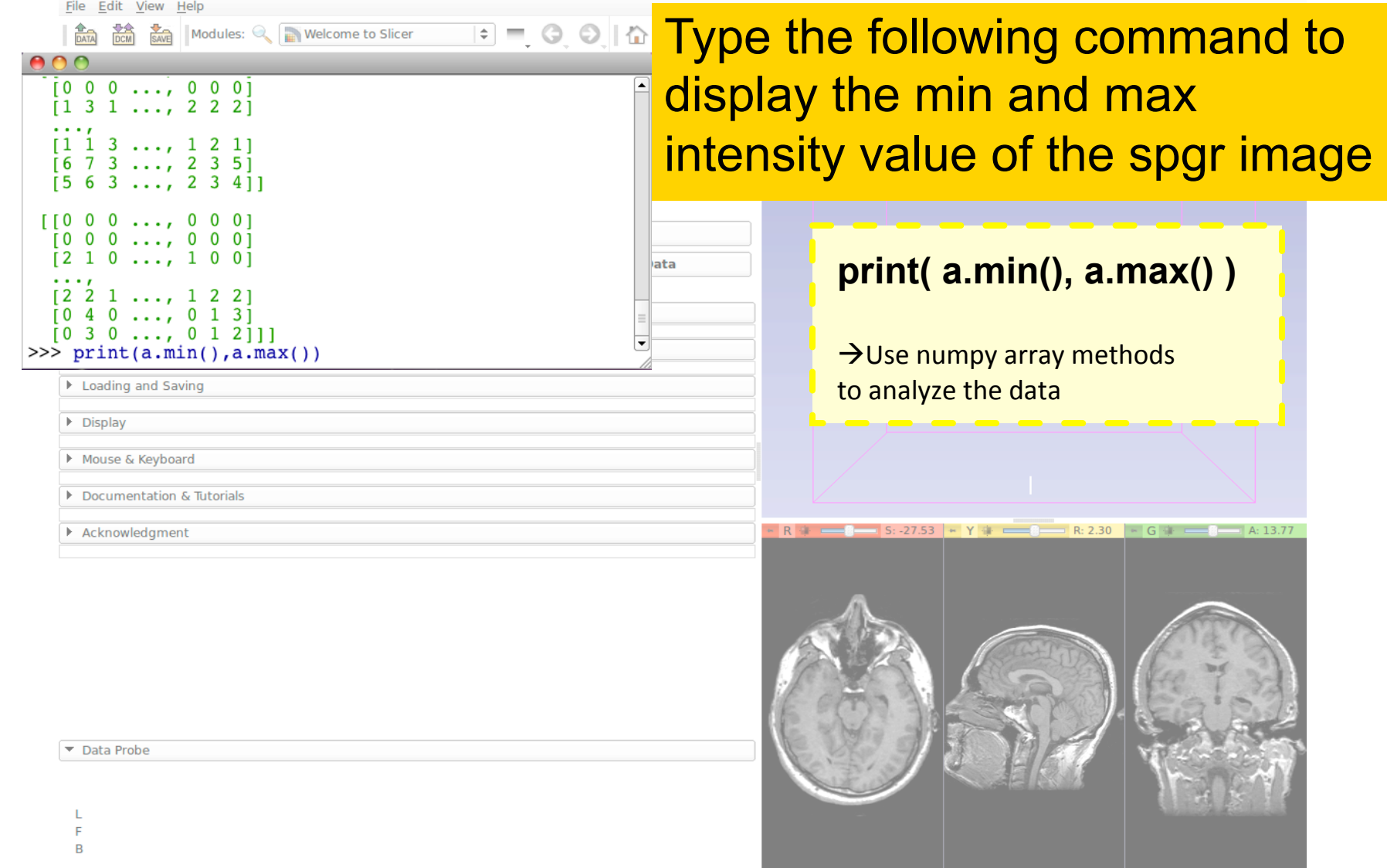

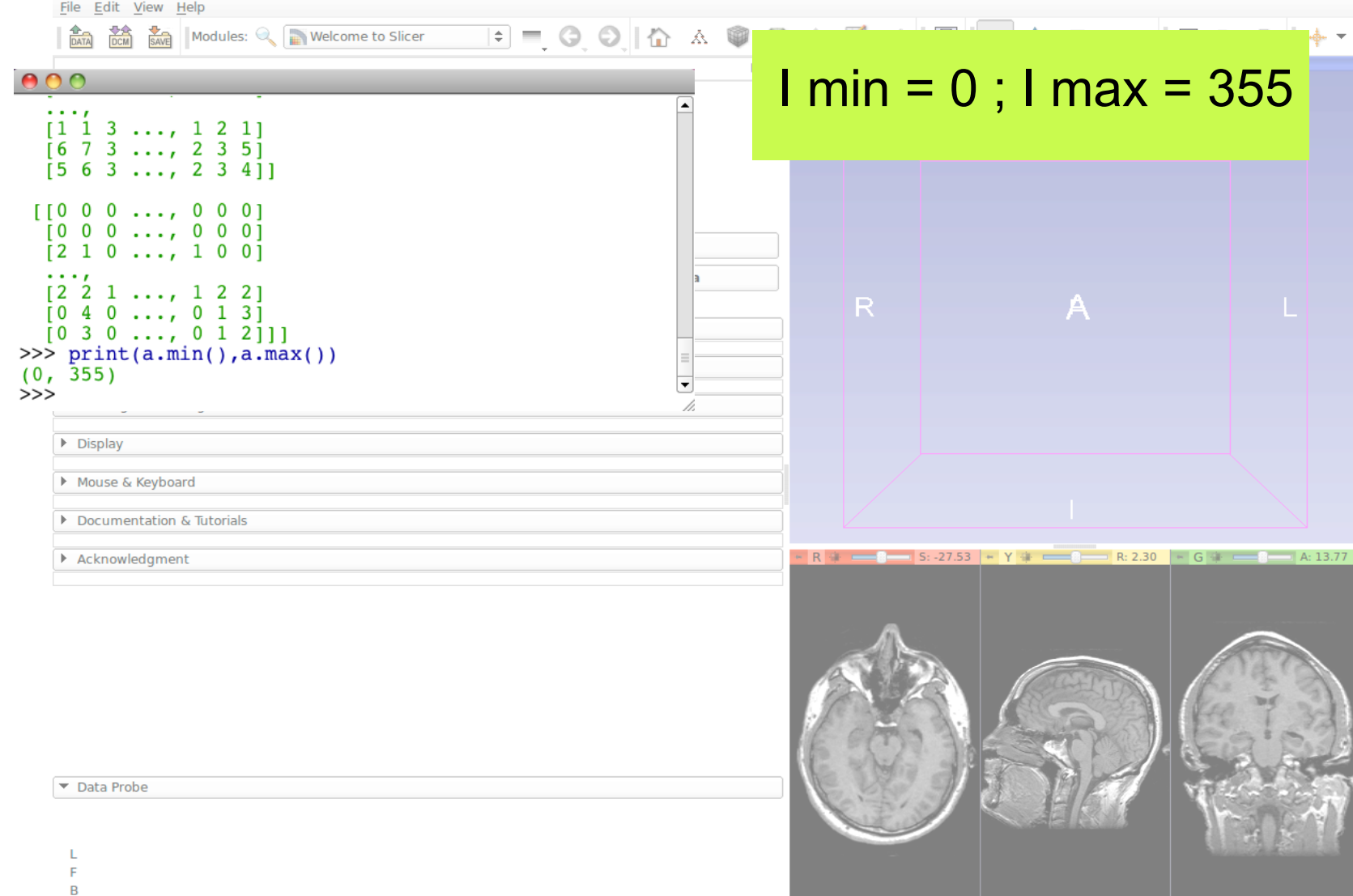

## Manipulating Arrays

File Edit View Help ↑ ▼□ Persistent | 7 Ra Ra | +  $\mathbb{C}^{\mathbb{I}}$ Run the following code in the Python console weicome  $\frac{4}{\sqrt{DICOM}}$  Load D Custom def toggle():  $\bigwedge$ About n = slicer.util.getNode('spgr') The Main Window a = slicer.util.array('spgr') Loading and Saving  $a[:] = a.max()$ /2. - a  $\triangleright$  Display n.GetImageData().Modified() Mouse & Keyboard print('Toggled') Documentation & Tutorial  $-0$  $R: 2.30 \rightarrow G +$ Acknowledgment toggle() Data Probe

 $\mathbf{L}$ F  $\overline{B}$  For practice: use up arrow and return keys to execute toggle() over and over

## Manipulating Arrays

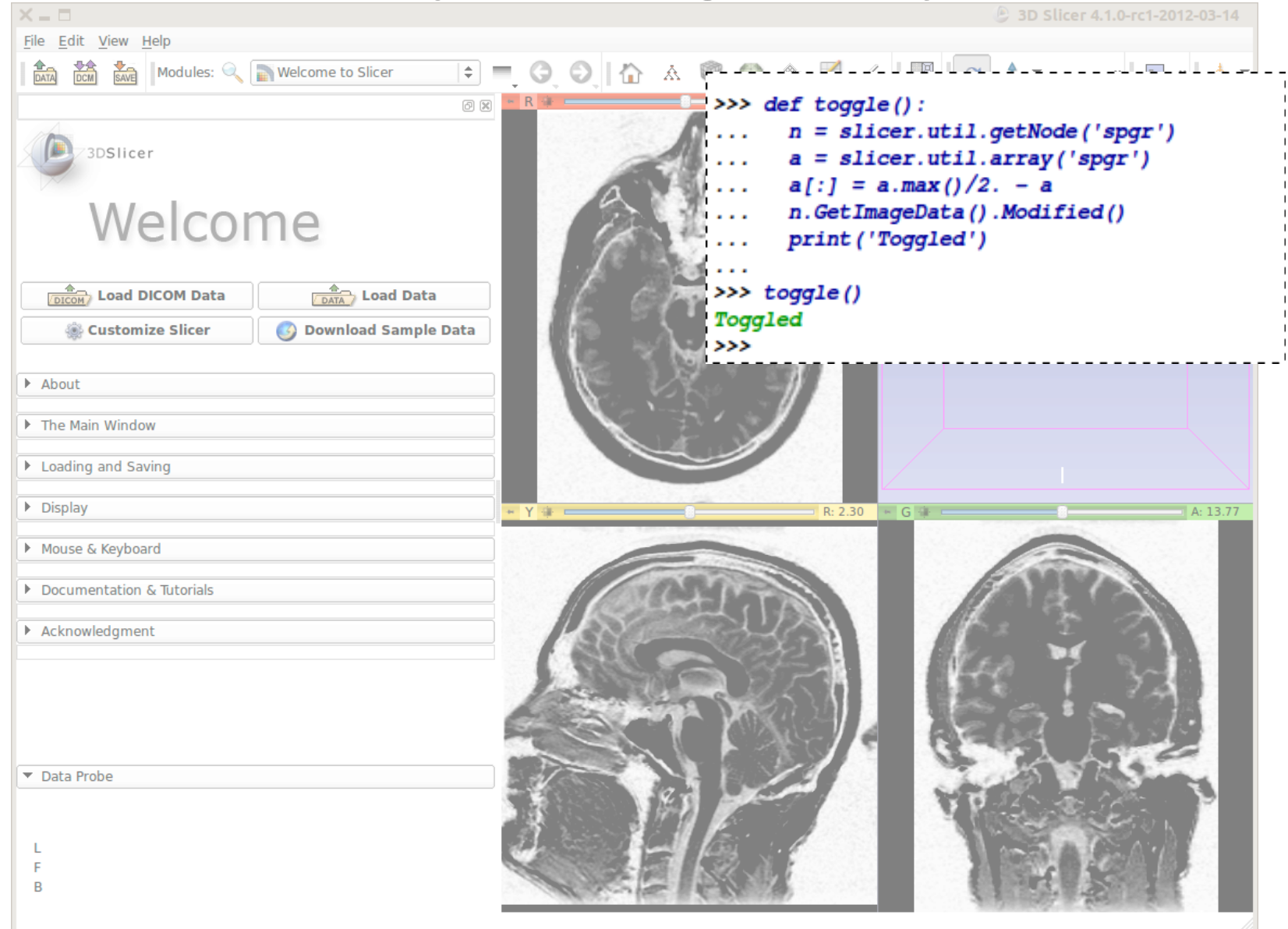

# The toggle function in More Detail

#### • **def toggle():**

- Defines a python function
- Body of function performs element-wise math on entire volume
- Easy mix of scalar and volume math
- Telling slicer that the image data for node 'n' has been modified causes the slice view windows to refresh

## Qt GUI in Python

Run the following code in the Python console

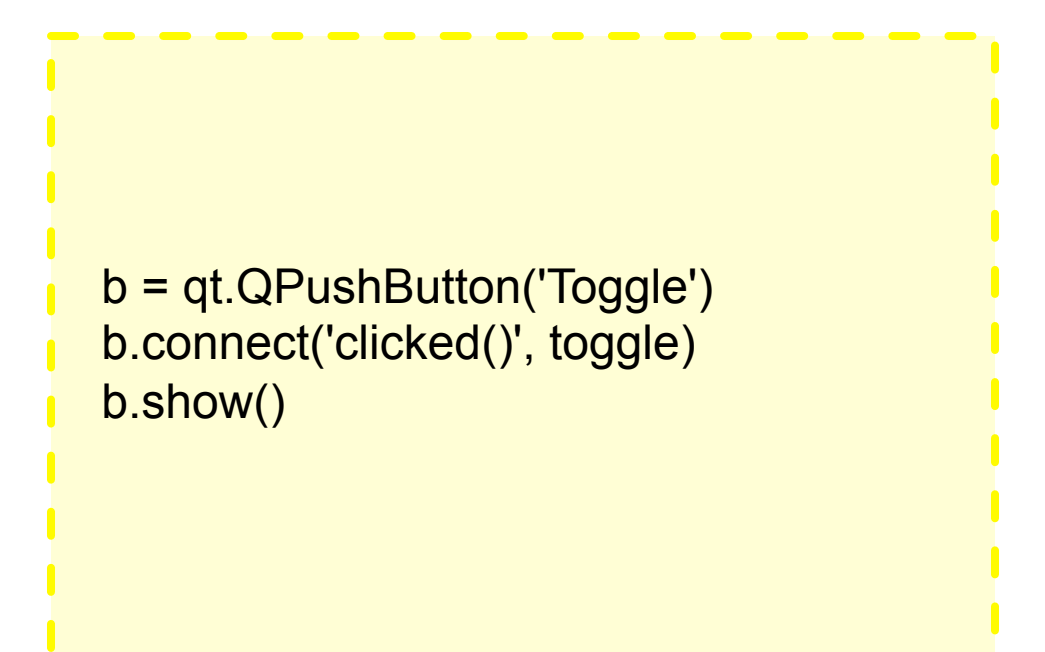

What do you think will happen when you run this code? What about when you push the button?

# Result with button toggling

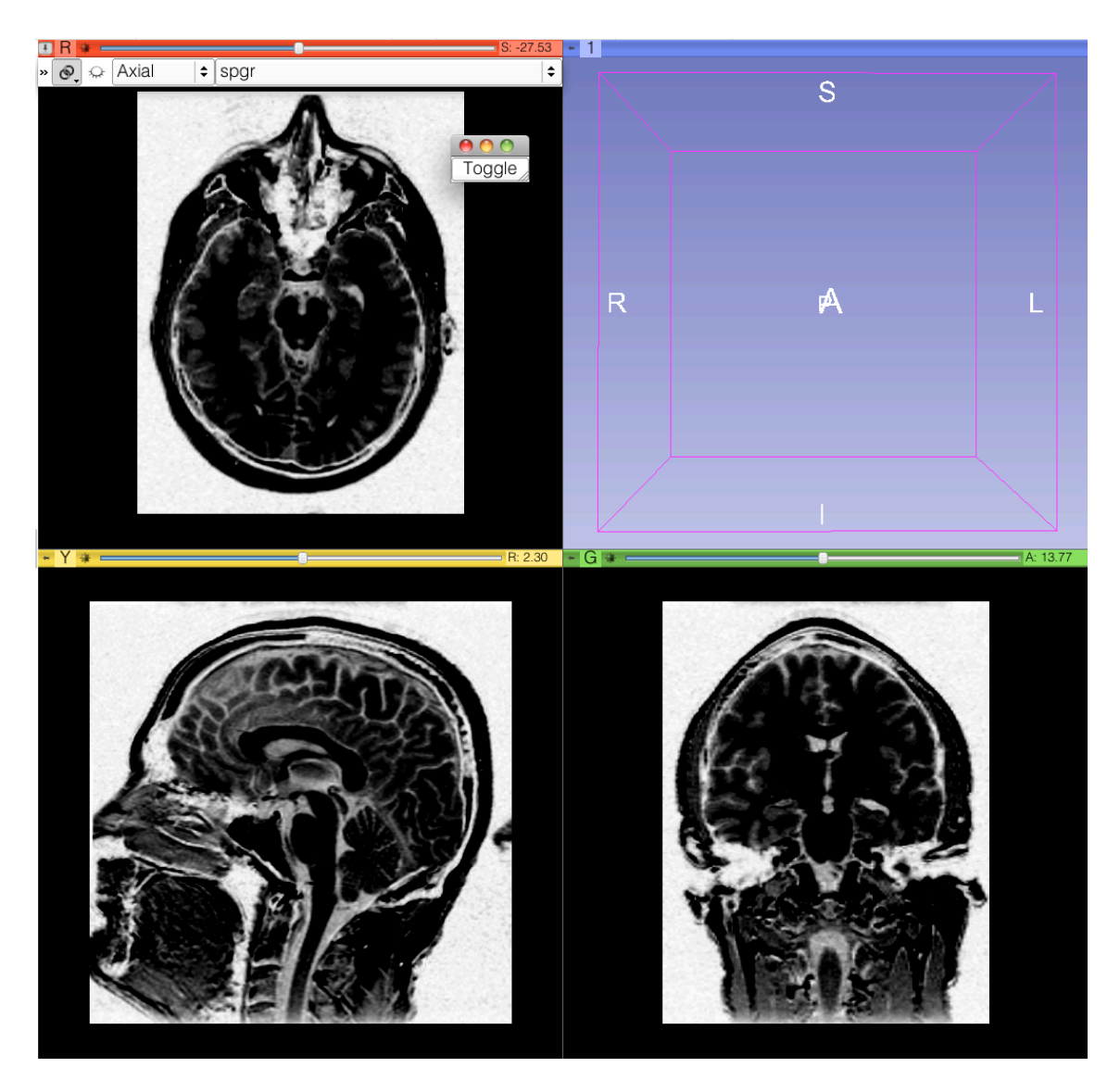

# Result with button toggling

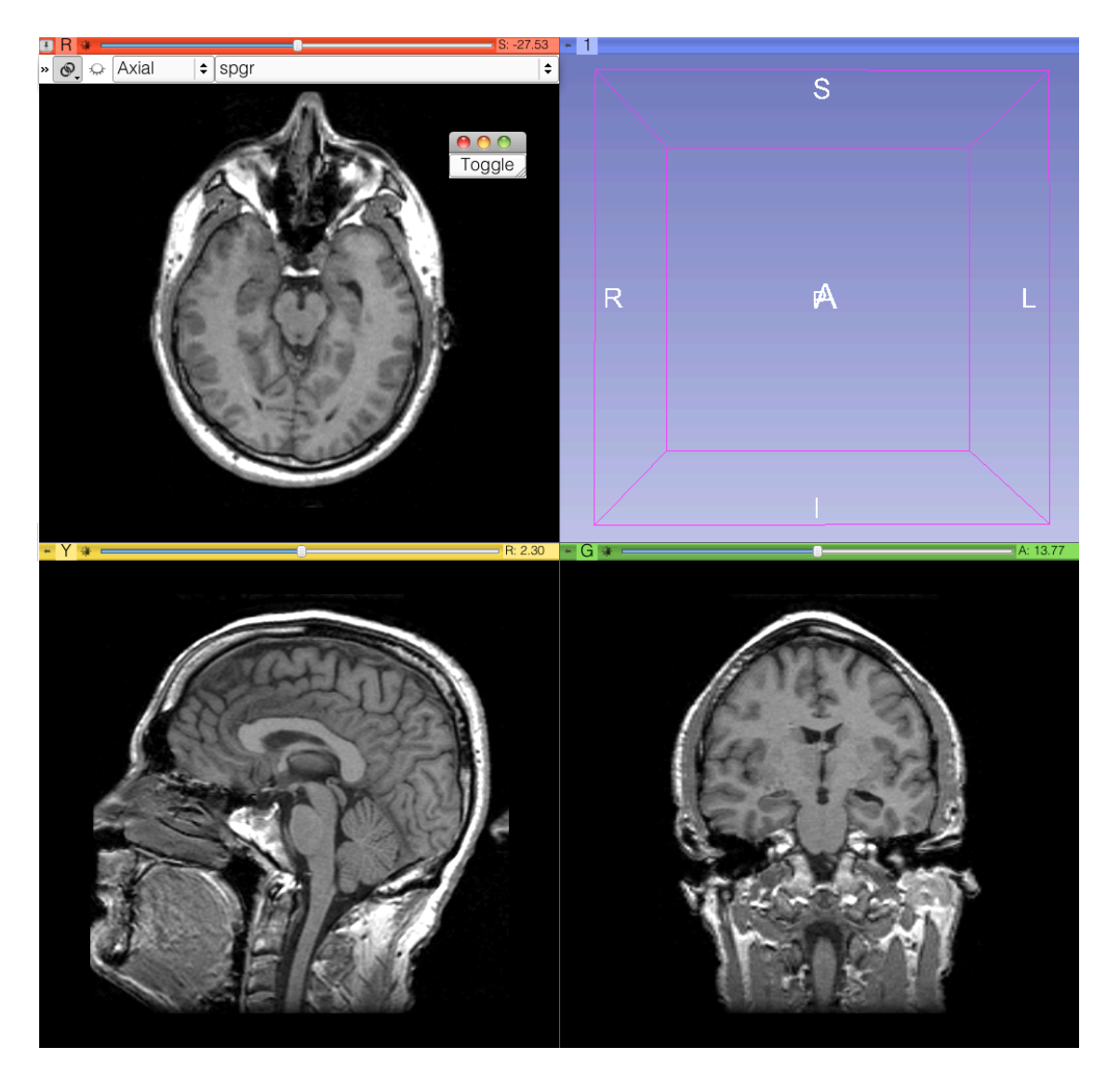

# In More Detail

Slicer uses PythonQt to expose the Qt library\* • Sophisticated interactive modules can be written entirely with Python code calling  $C++$ code that is wrapped in Python • See Endoscopy, Editor, SampleData, ChangeTracker, and other slicer modules in the Slicer source code (\*) Qt: http://qt.nokia.com (\*\*) PythonQt: http://pythonqt.sf.net /

F.Link)(MeVis))

# **PART B: INTEGRATION OF THE HELLOPYHTON TUTORIAL TO SLICER4%**

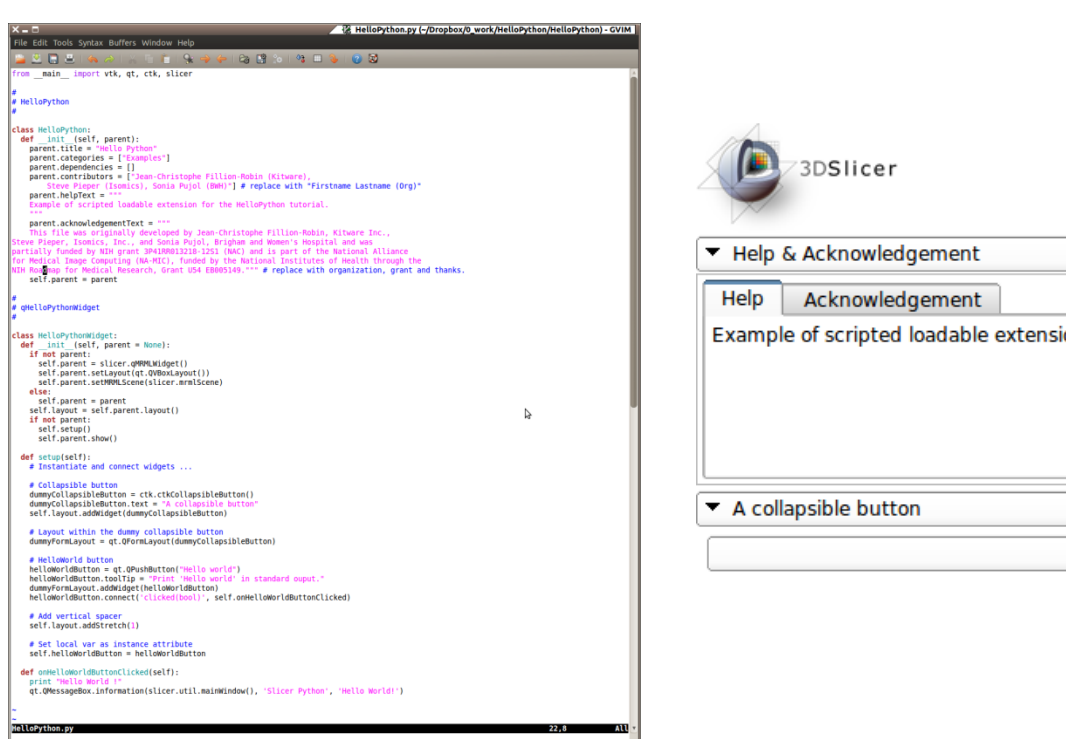

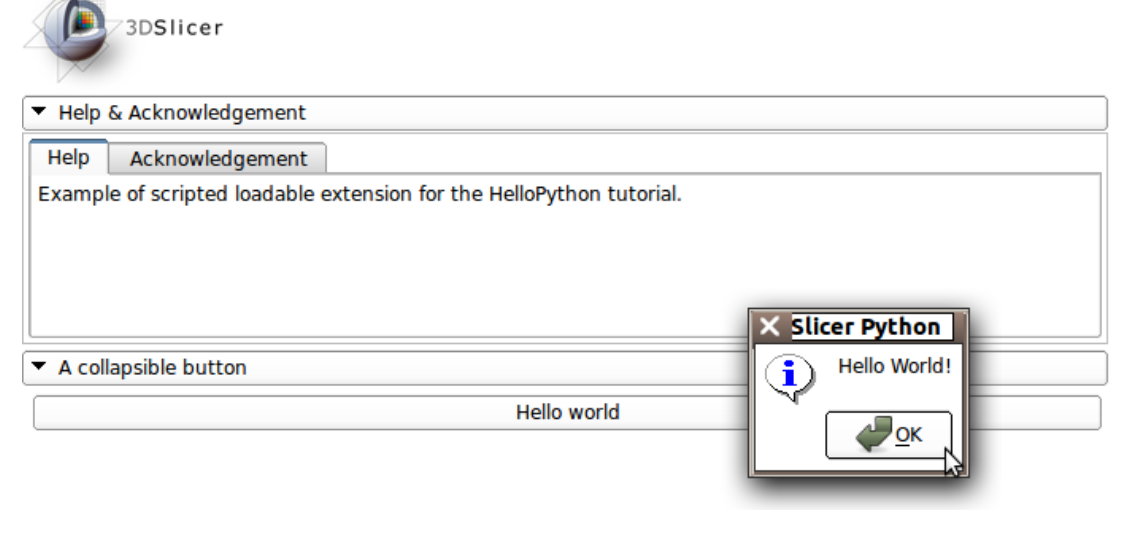

### HelloPython.py)

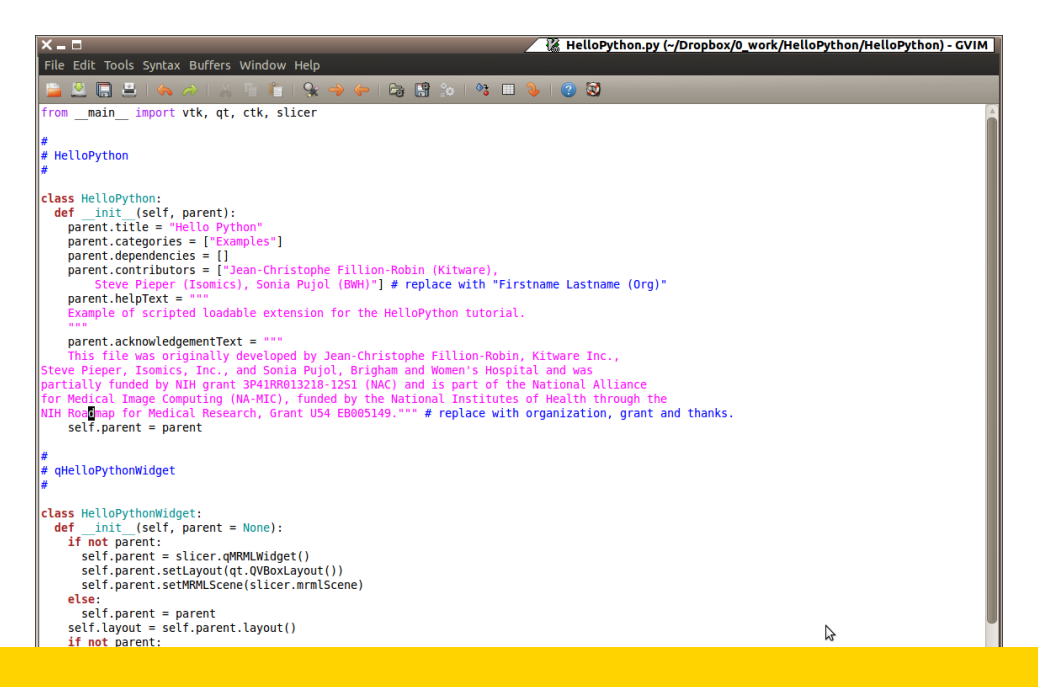

#### Open the file HelloPython.py located in the directory HelloPython

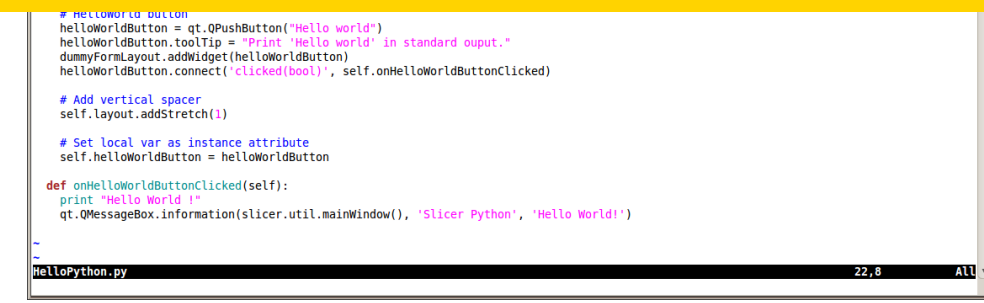

## HelloPython.py)

#### **Module Description**

#### Module GUI

#### Processing **Code**

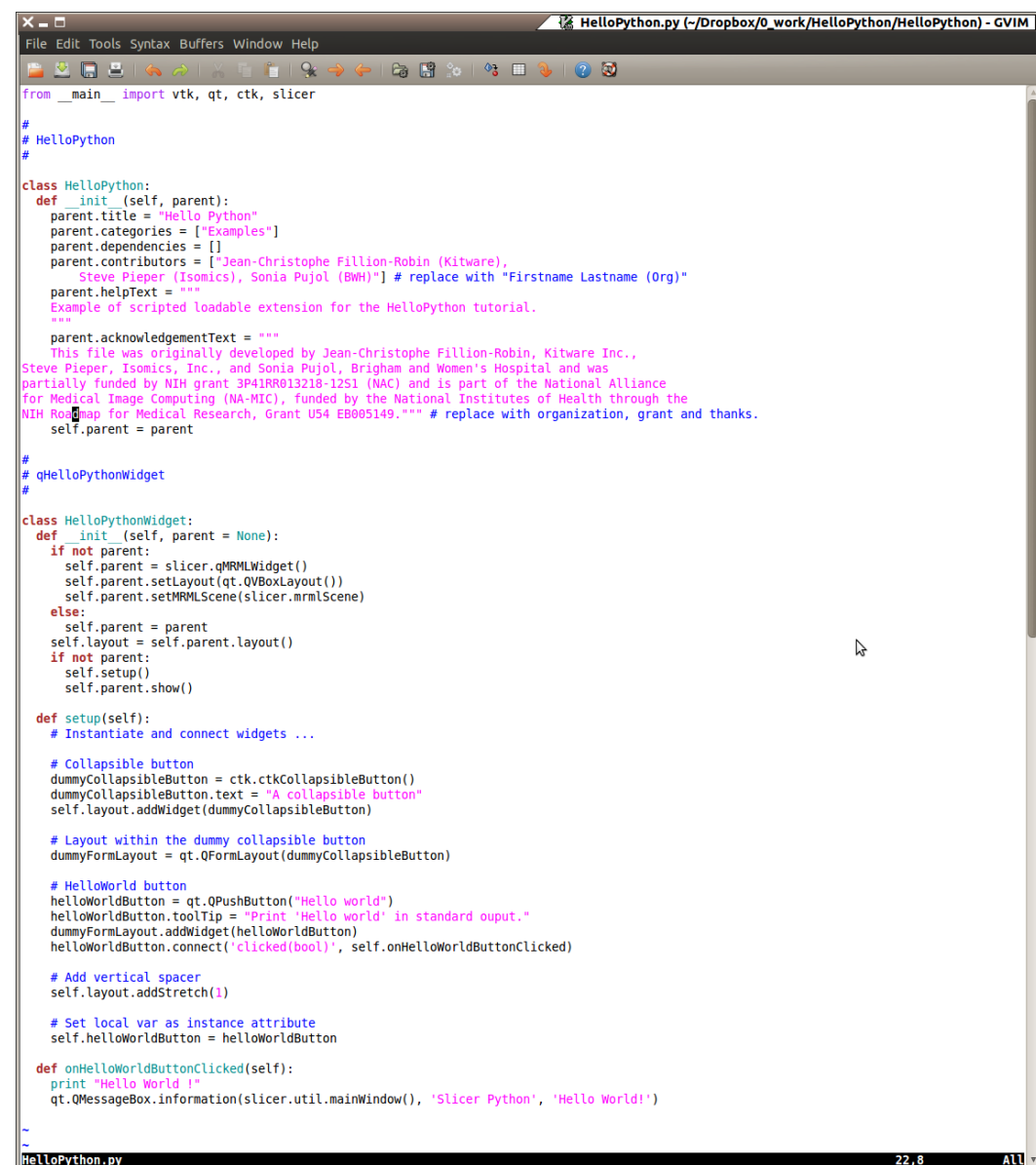

# Module Description

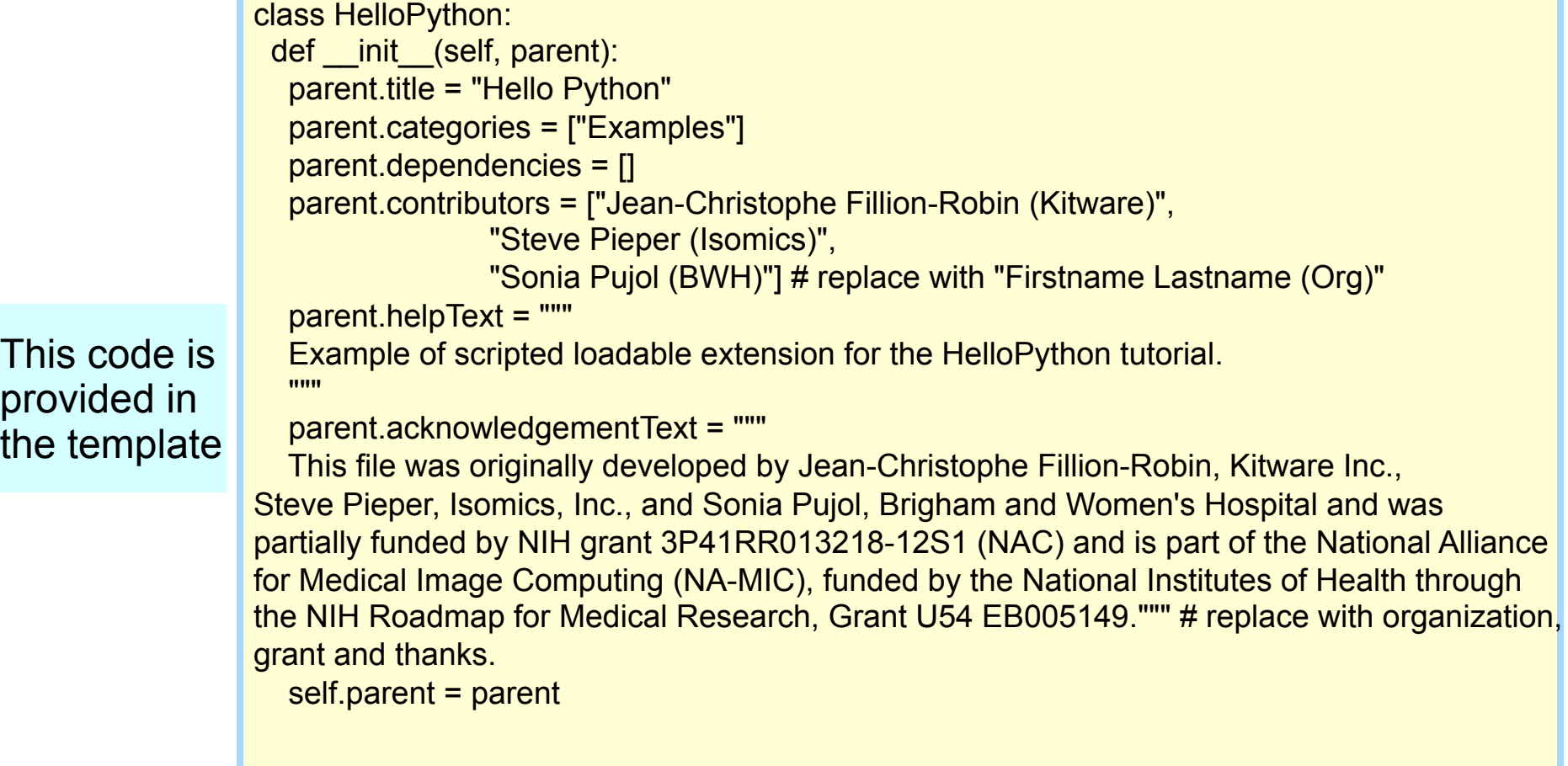

 $T<sub>1</sub>$ 

# Module GUI

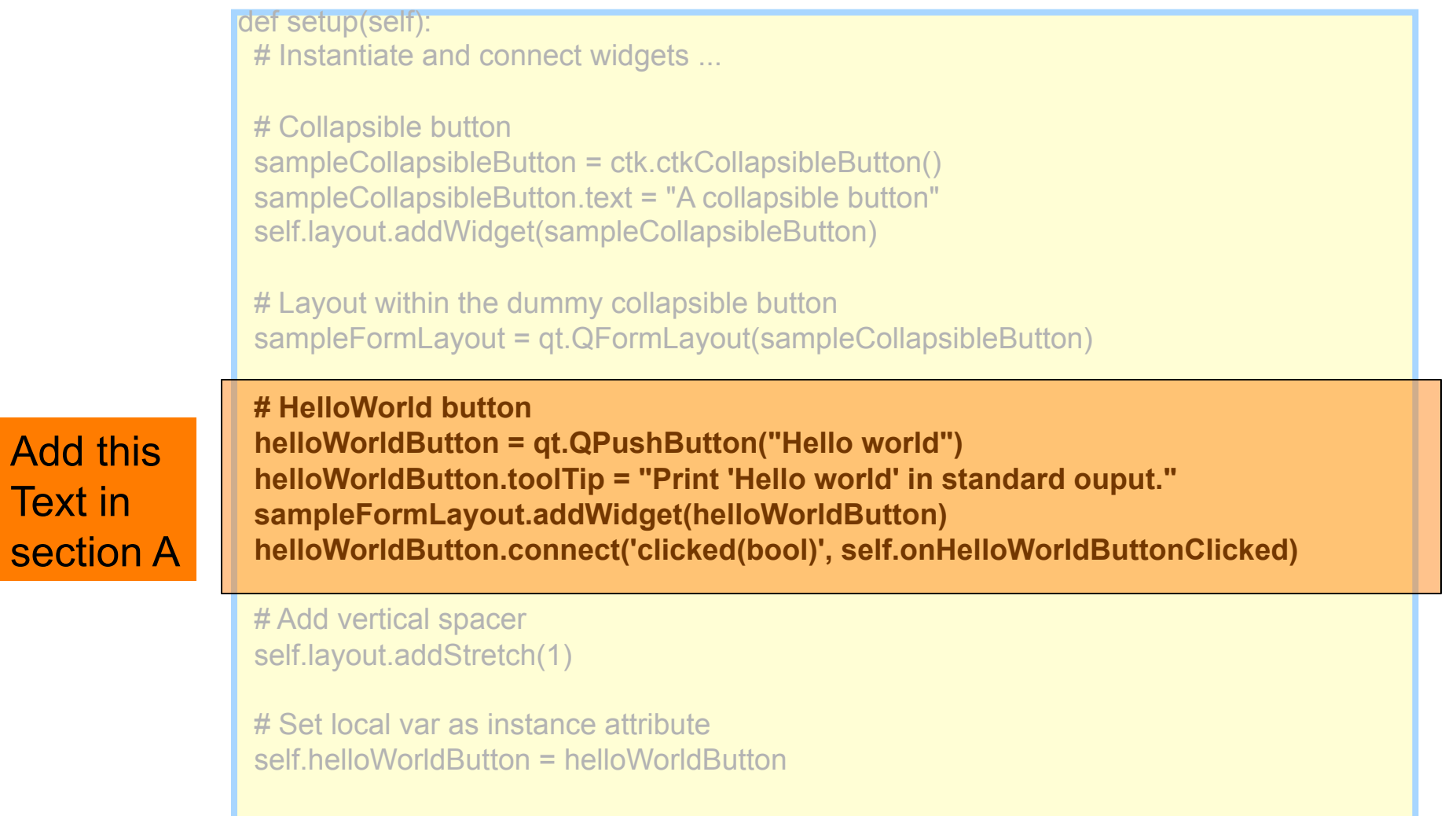

**Text in** 

## **Processing Code**

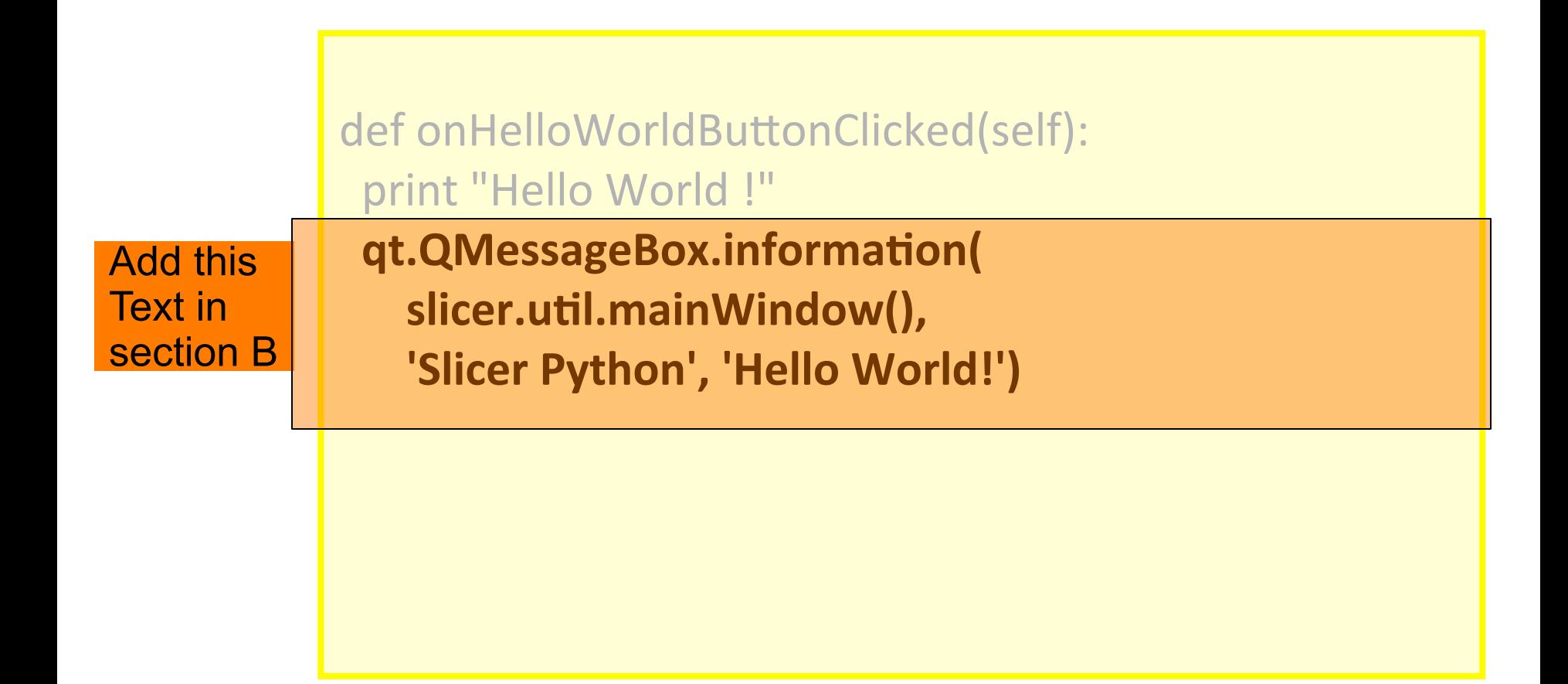

# Integrating HelloPython

#### **Open the side** panel and click

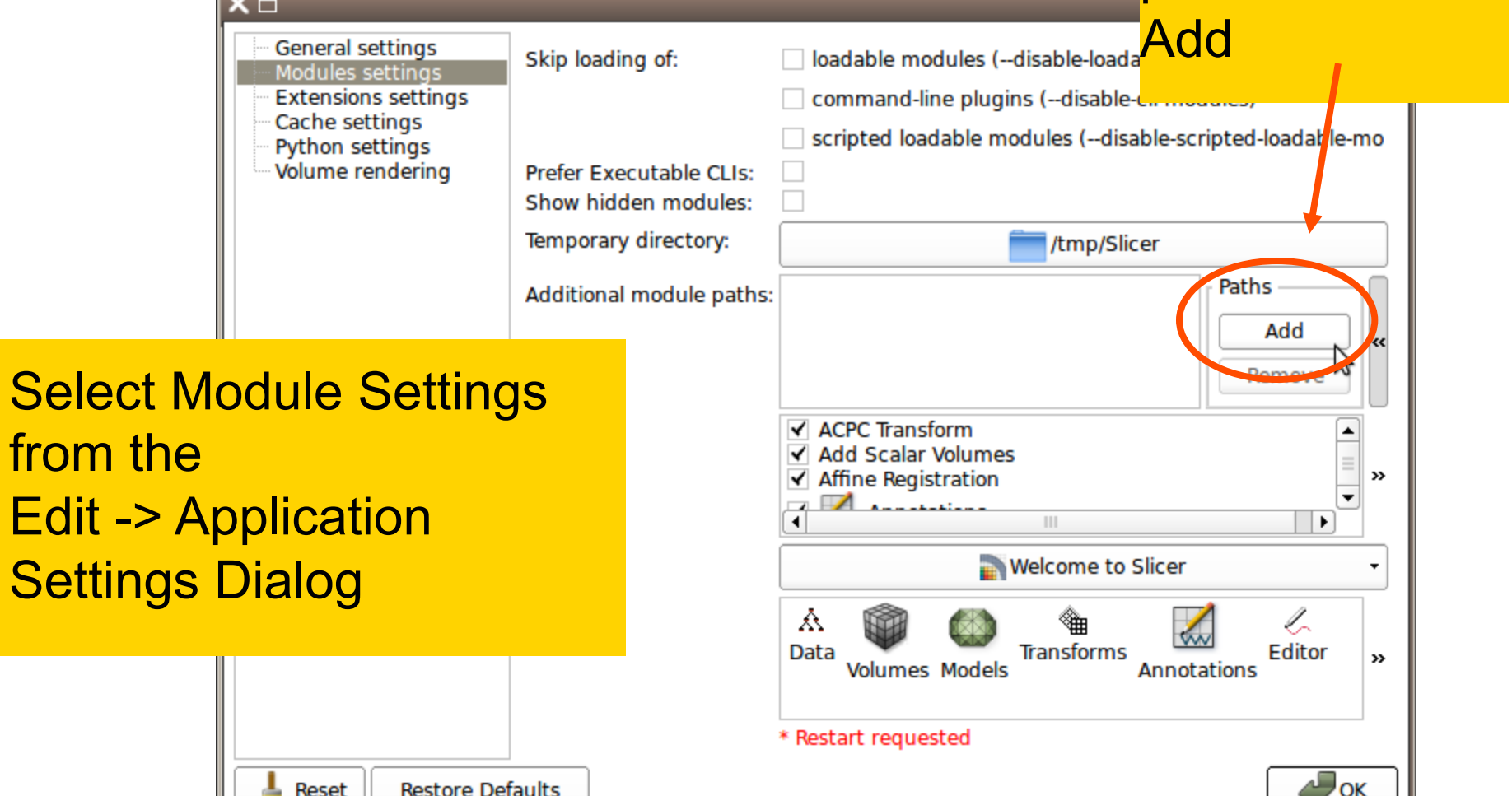

**Edit** 

# Integrating HelloPython

Add the path to the directory containing HelloPython.py (when selecting the directory, the HelloWorld.py file itself will not be displayed)

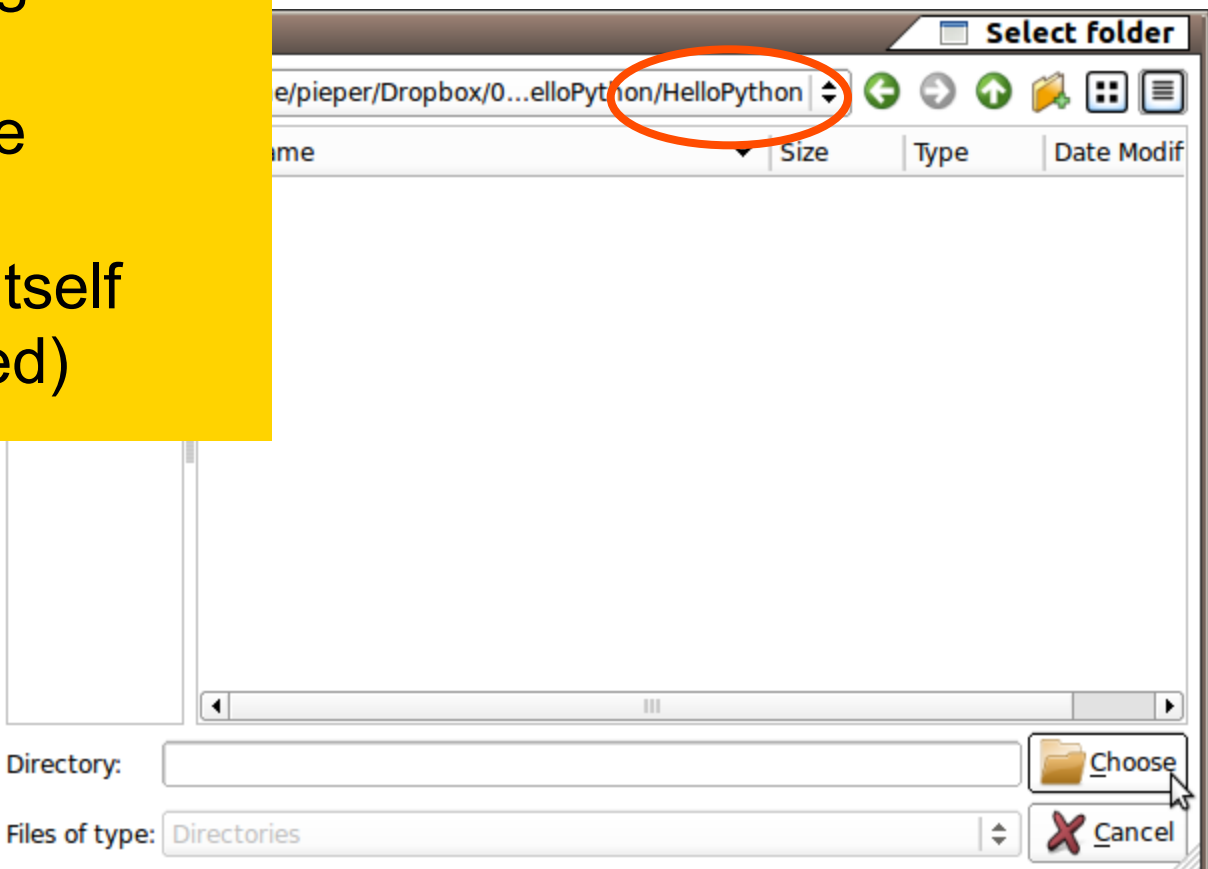

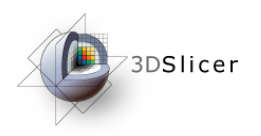

չ

**All Modules** 

**View Controllers Volume Rendering** 

Volumes **Welcome to Slicer** 

Examples

Registration

Segmentation

Ouantification **Diffusion IGT** 

**Wizards Informatics** 

Filtering **Surface Models** 

Converters

Endoscopy

Developer Tools

Work in Progress

**Utilities** 

Legacy Testing

Annotations **論** DICOM A Data **Z** Editor Models **Re** Scene Views **Transforms** 

٠

 $\blacktriangleright$ 

×.

 $\blacktriangleright$ 

×.

×. ×.

 $\blacktriangleright$ 

### HelloPython in Slicer

Restart Slicer when prompted. Hello Python is now in the Modules Menu can can be used!

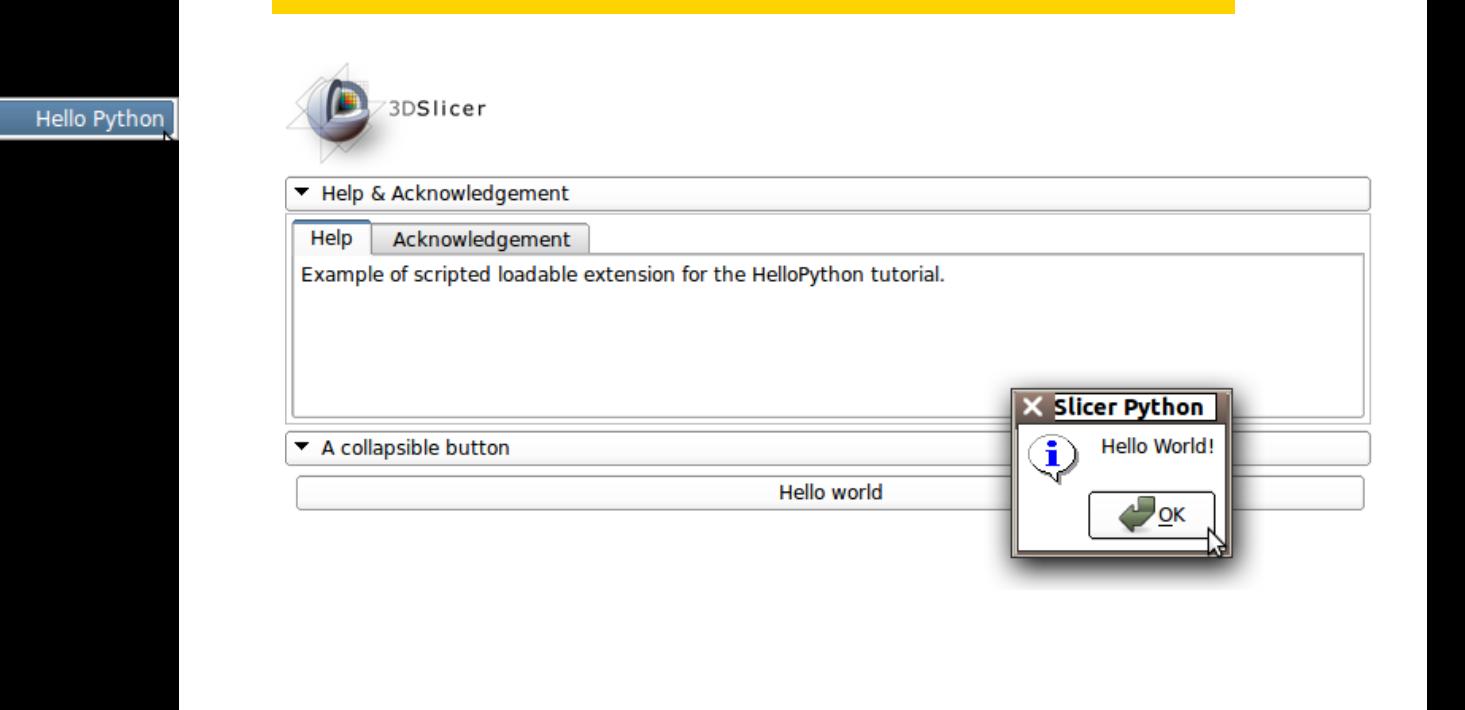

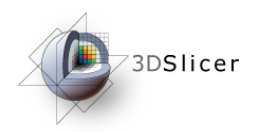

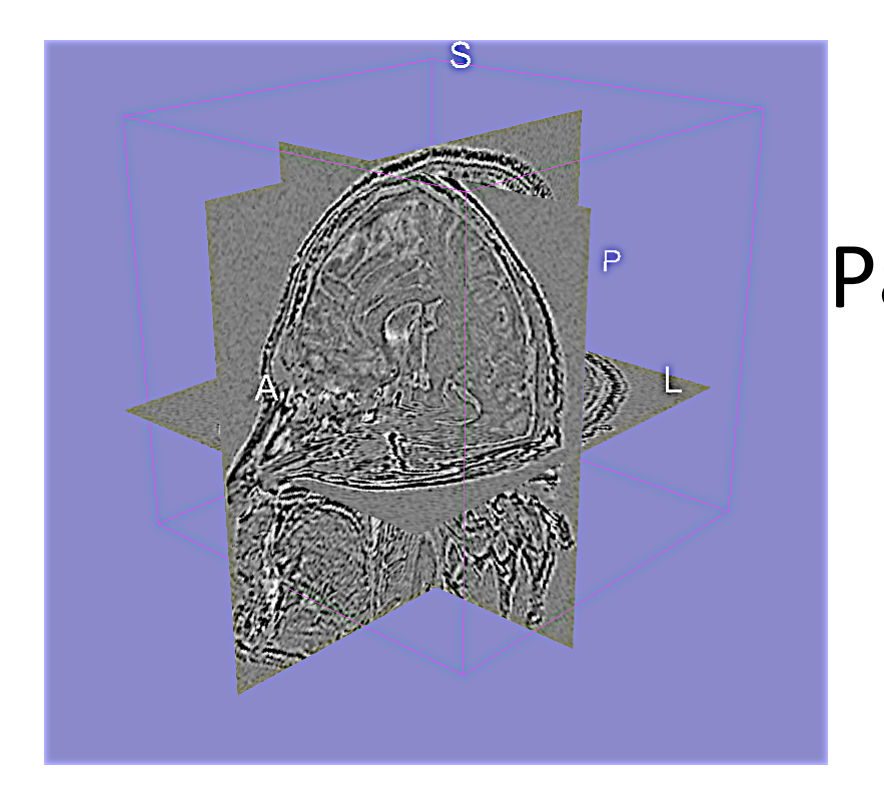

#### Part C: Implementing the Laplace\* Operator

\*named after Pierre-Simon, Marquis de Laplace (1749-1827)

# Goals of this part

- Build an image analysis module that implements a Laplacian filter on volume data
	- Use qMRML widgets: widgets that automatically track the state of the Slicer MRML scene
	- **EXTRELLERG** USE VTK filters to manipulate volume data)
	- $\cdot$  Manipulate the slice views to display result)

### HelloLaplace.py)

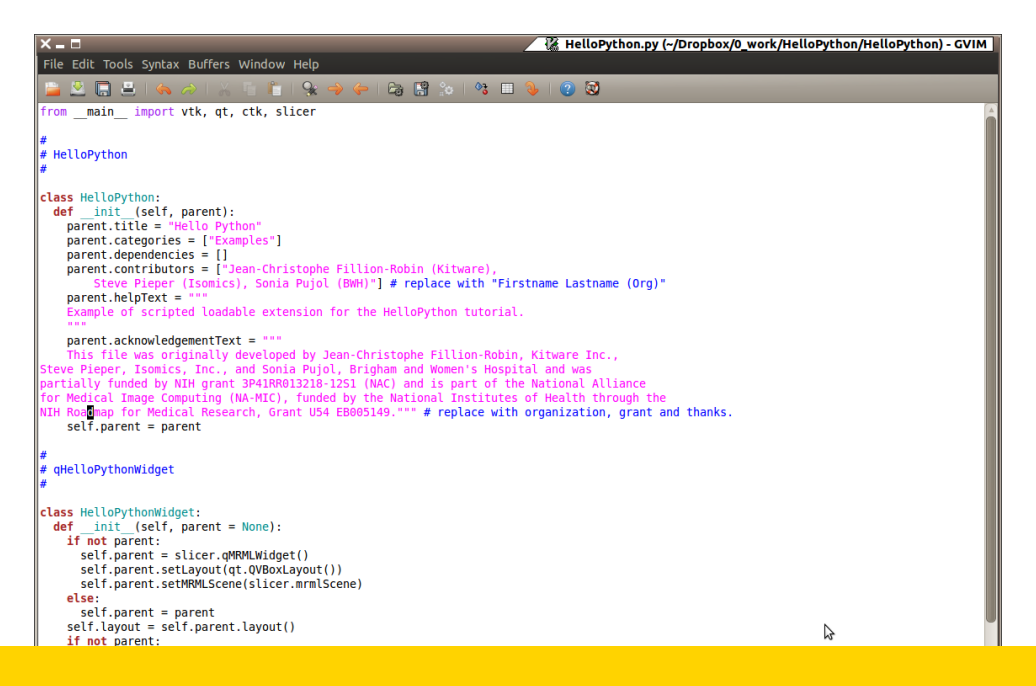

#### Open the file HelloLaplace.py located in the directory HelloPython

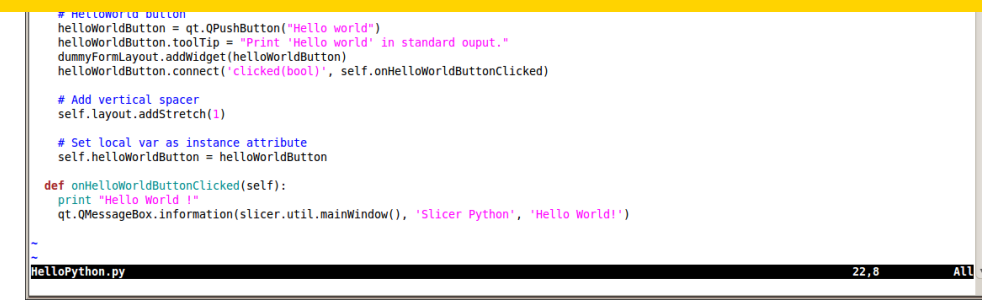

# Module GUI (Part 1)

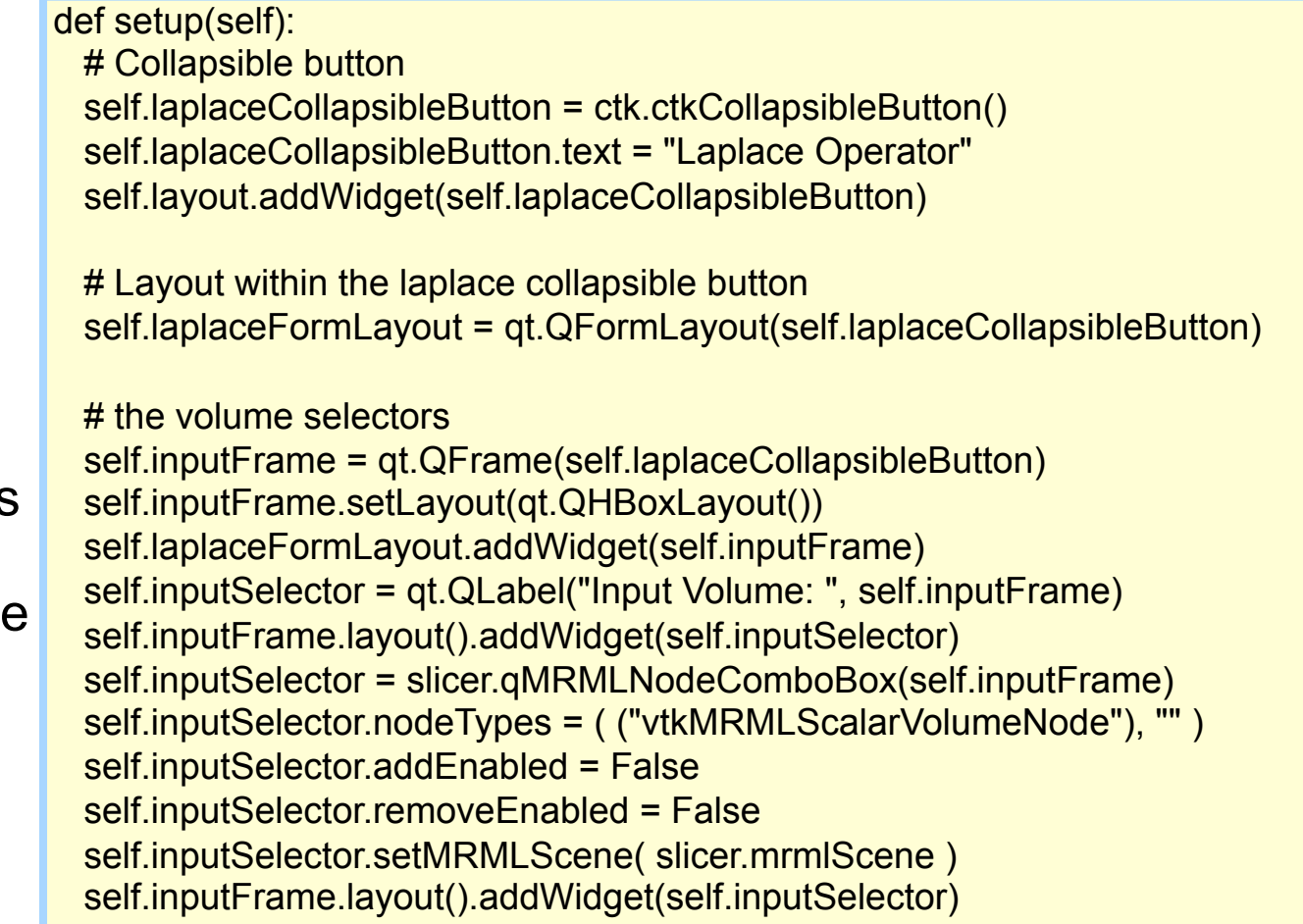

#### This code is provided in the template

# Module GUI (Part 2)

 self.outputFrame = qt.QFrame(self.laplaceCollapsibleButton) self.outputFrame.setLayout(qt.QHBoxLayout()) self.laplaceFormLayout.addWidget(self.outputFrame) self.outputSelector = qt.QLabel("Output Volume: ", self.outputFrame) self.outputFrame.layout().addWidget(self.outputSelector) self.outputSelector = slicer.qMRMLNodeComboBox(self.outputFrame) self.outputSelector.nodeTypes = ( ("vtkMRMLScalarVolumeNode"), "" ) self.outputSelector.setMRMLScene( slicer.mrmlScene ) self.outputFrame.layout().addWidget(self.outputSelector)

This code is provided in the template  # Apply button laplaceButton = qt.QPushButton("Apply Laplace") laplaceButton.toolTip = "Run the Laplace Operator." self.laplaceFormLayout.addWidget(laplaceButton) laplaceButton.connect('clicked(bool)', self.onApply)

 # Add vertical spacer self.layout.addStretch(1)

 # Set local var as instance attribute self.laplaceButton = laplaceButton

## In More Detail

Qt Widgets, Layouts, and Options are well documented at http://qt.nokia.com Fig. CTK is a Qt Add-On Library with many useful widgets, particularly for visualization and medical imaging see http://commontk.org • **qMRMLNodeComboBox** is a powerful slicer widget that monitors the scene and allows you to select/ create nodes of specified types (here we use Volumes = vtkMRMLScalarVolumeNode)

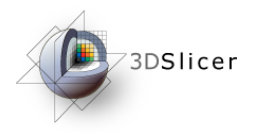

Add

# Processing Code

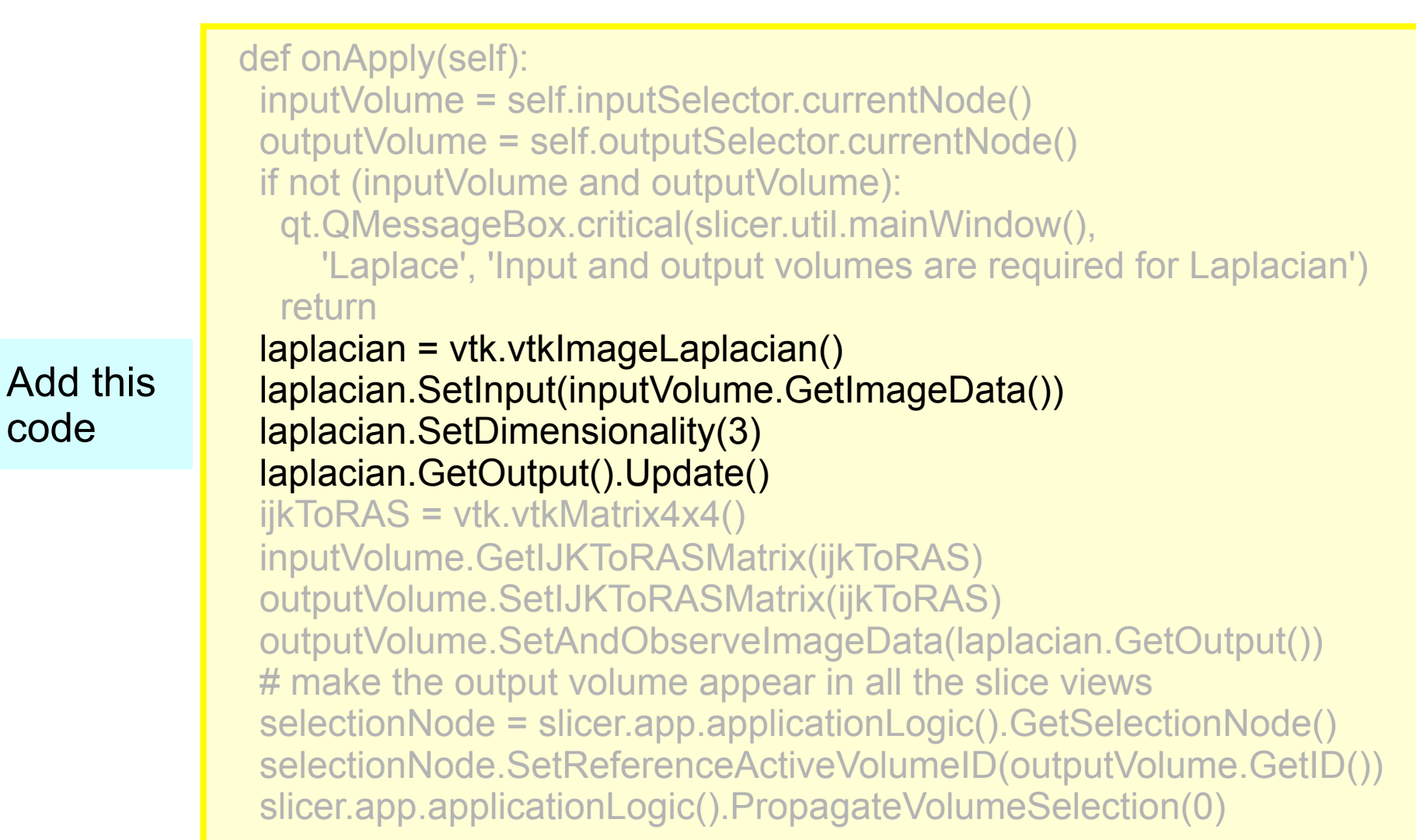

# In More Detail

- **vtkImageLaplacian** is a vtkImageAlgorithm operates on vtkImageData (see http://vtk.org)
	- **vtkMRMLScalarVolumeNode** is a Slicer MRML class that contains vtkImageData, plus orientation information ijkToRAS matrix (see http:// www.slicer.org/slicerWiki/index.php/

Coordinate\_systems))

**qMRMLNodeComboBox** is a Slicer widget that gives direct access to volume nodes in the scene

# In More Detail (Continued)

- Global)**slicer**)module)gives)python)access)to) GUI (via **slicer.app**), modules (via slicer.modules) and data (via slicer.mrmlScene).  $\cdot$  slicer.app.applicationLogic() provides helper
	- utilities for manipulating Slicer state

# Go To Laplace Module

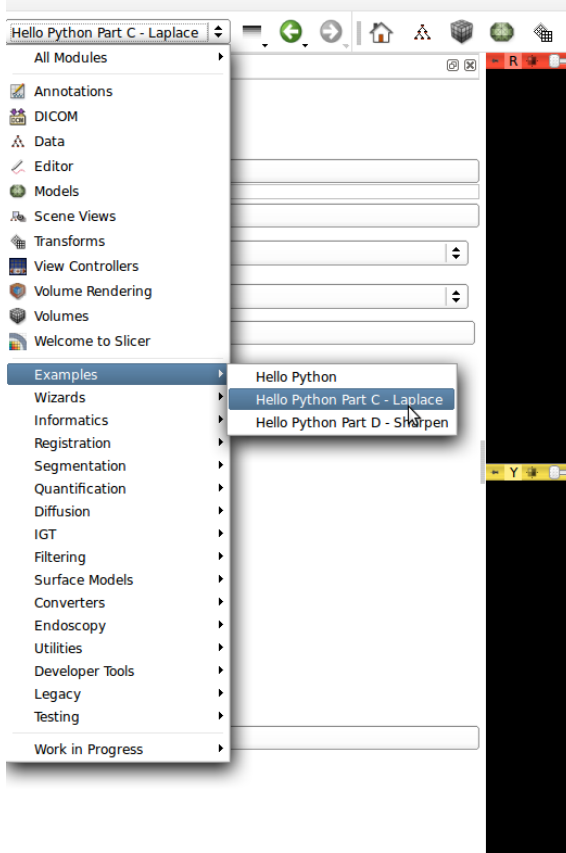

Re-start Slicer and select module. Note that combobox is empty

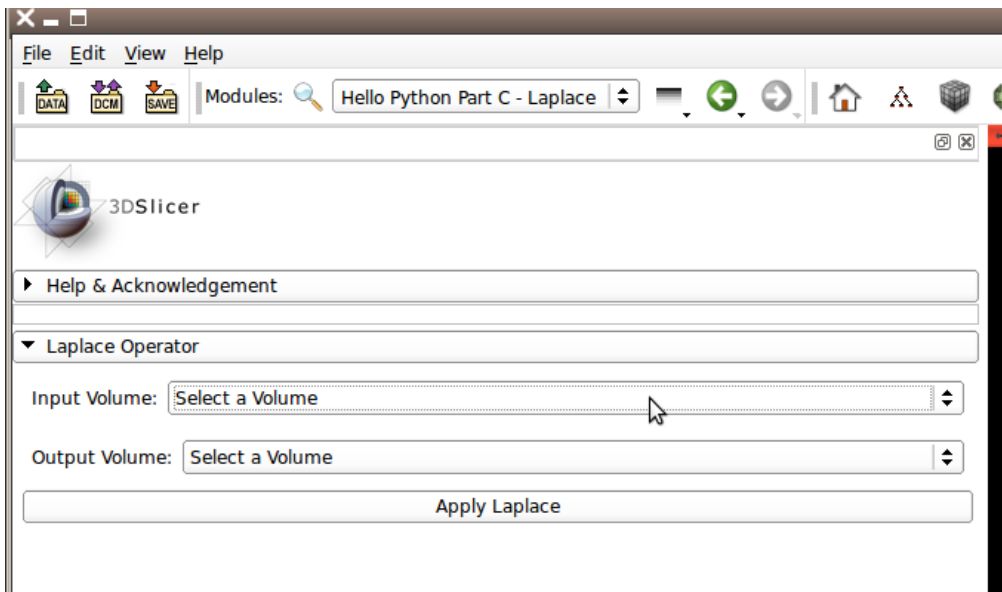

## Add Volume Dialog

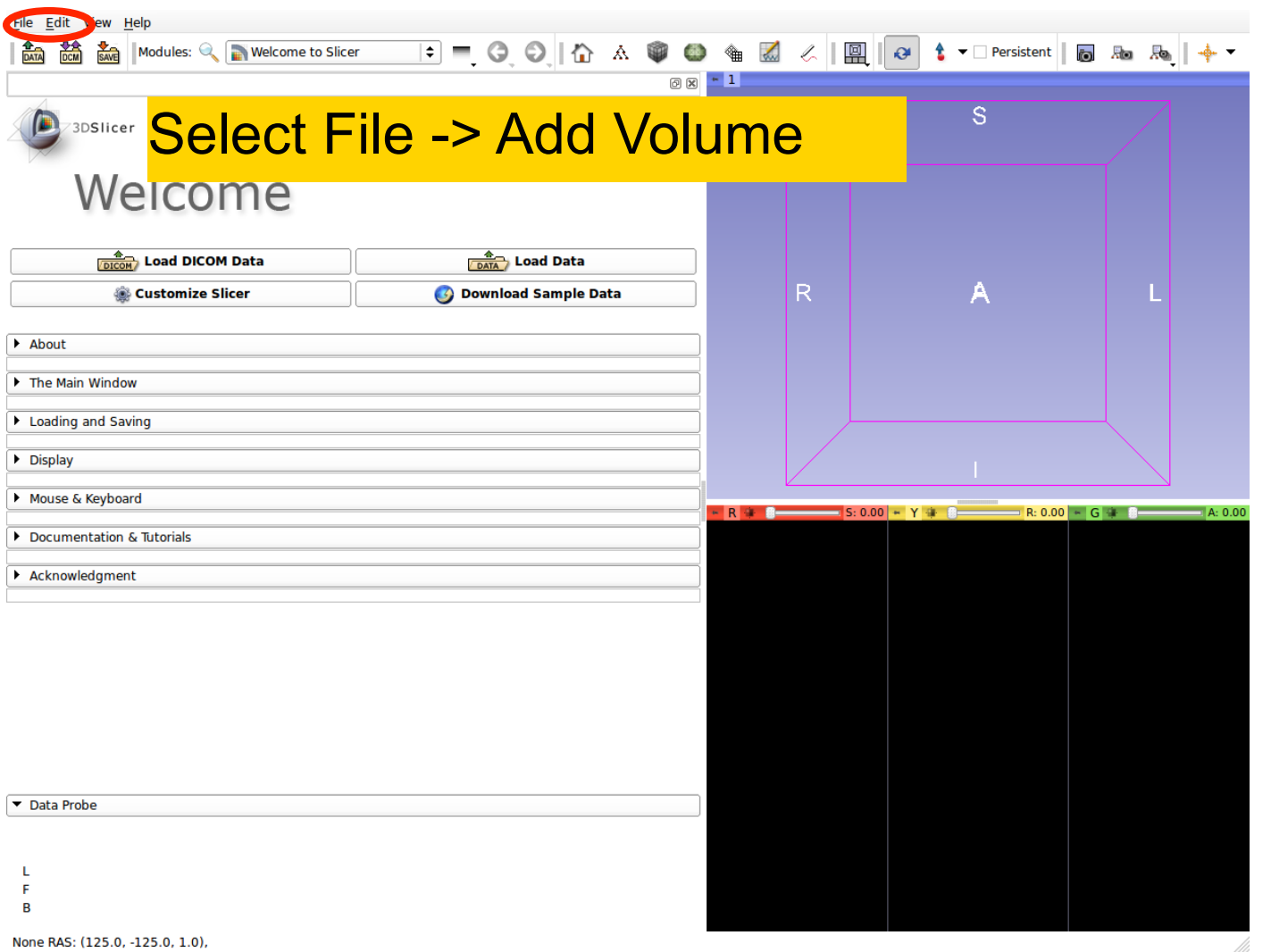

# Add spgr.nhdr

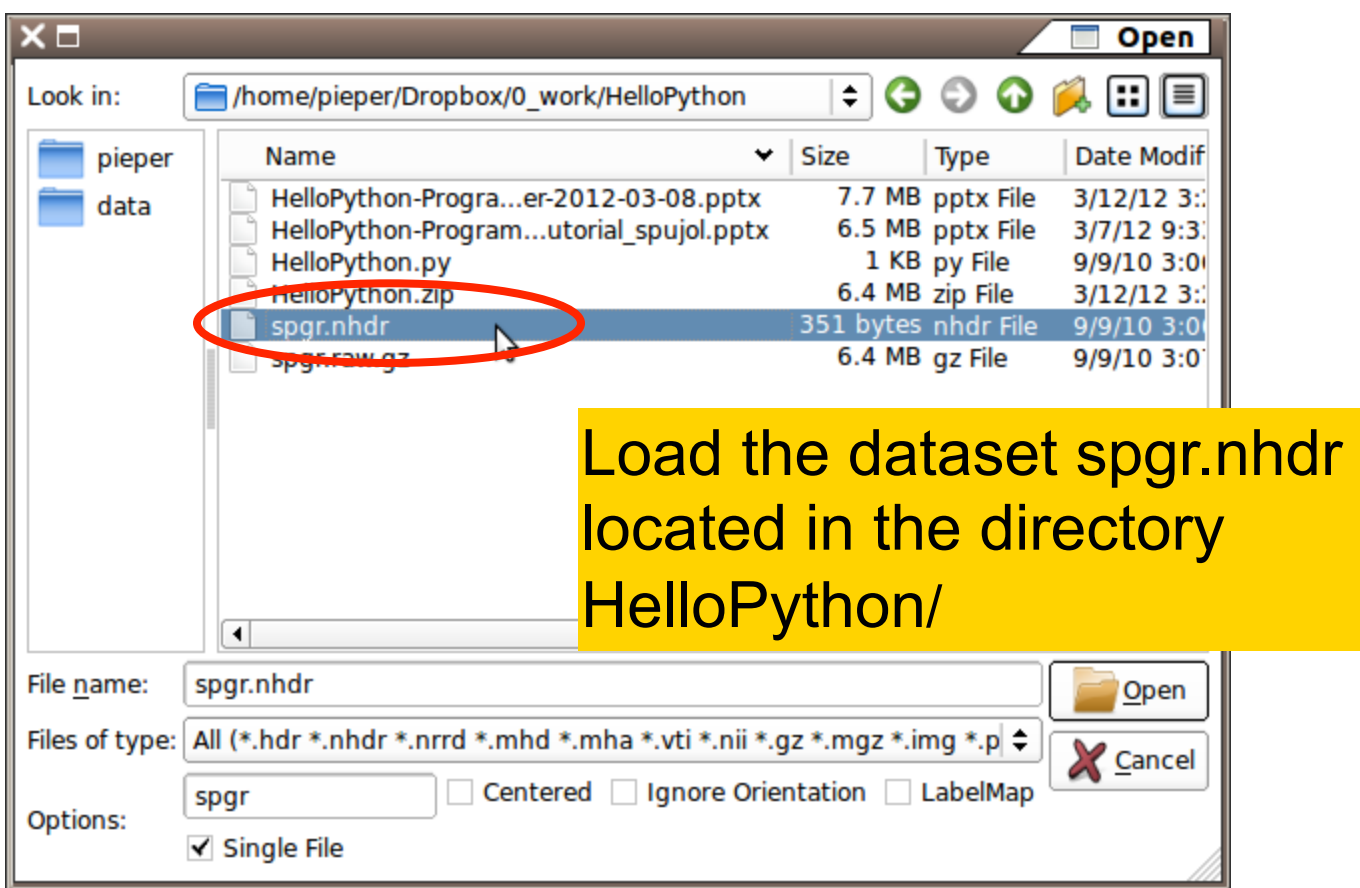

## After Adding Volume

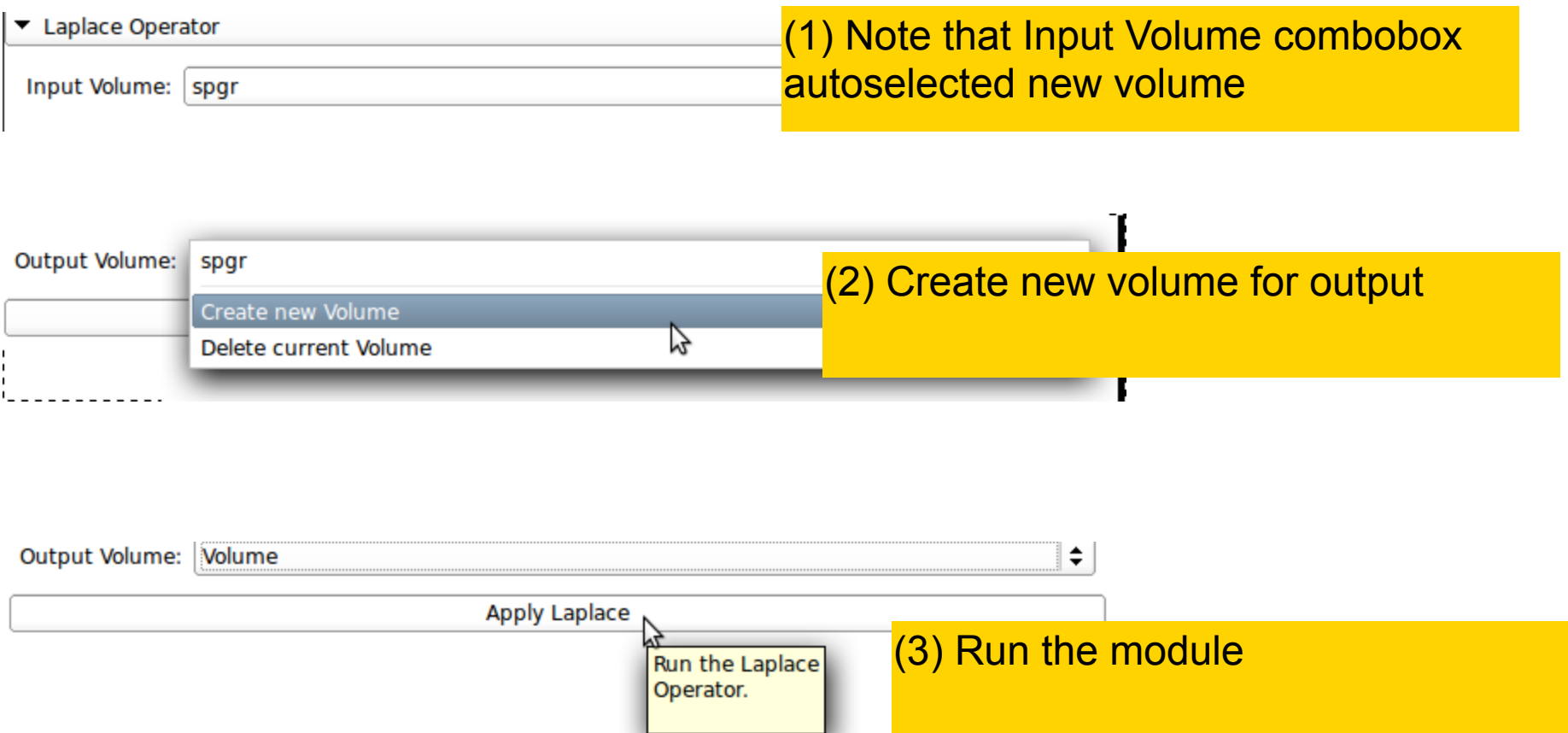

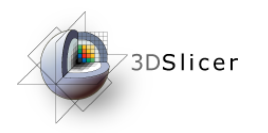

## Laplace Module

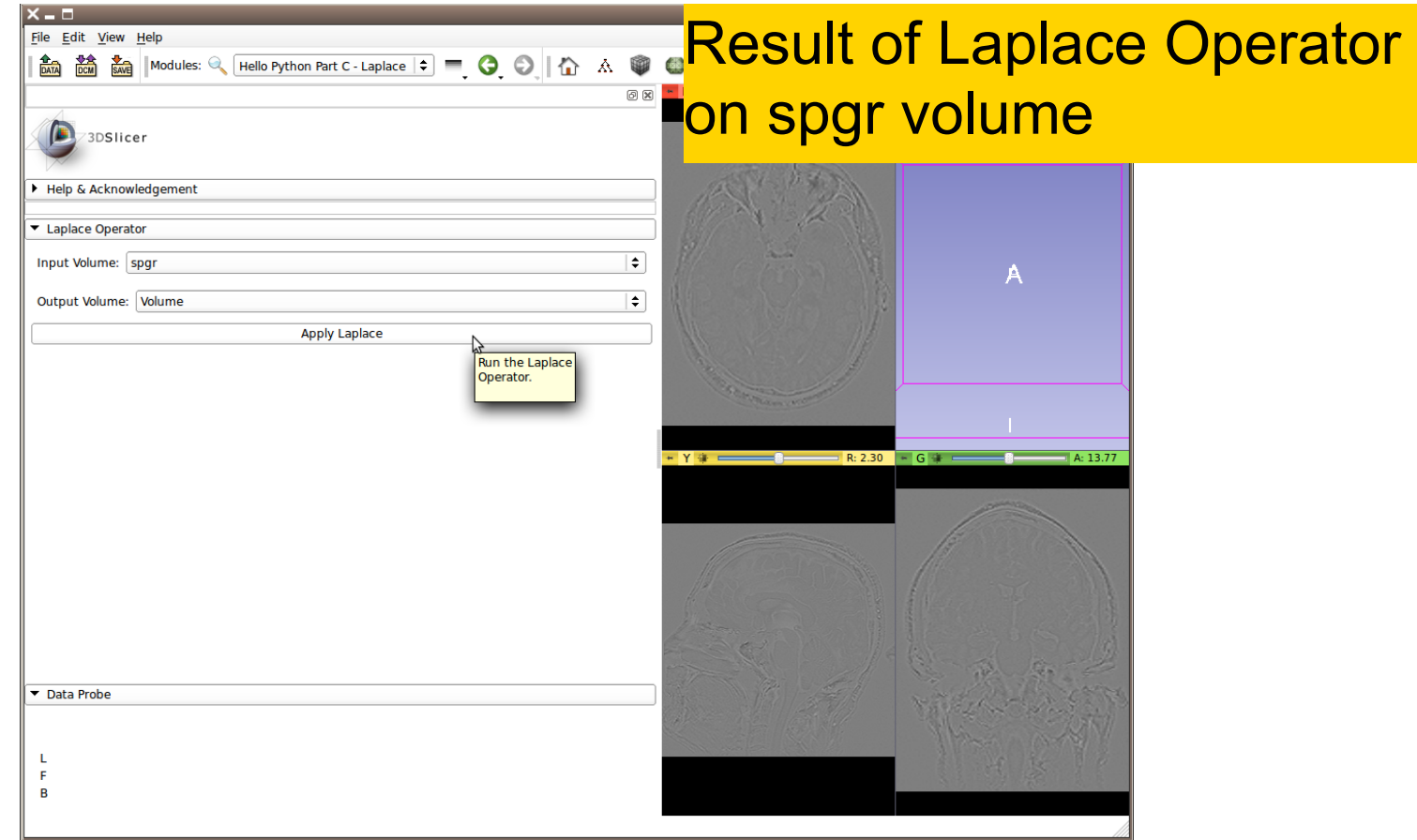

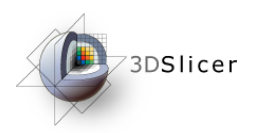

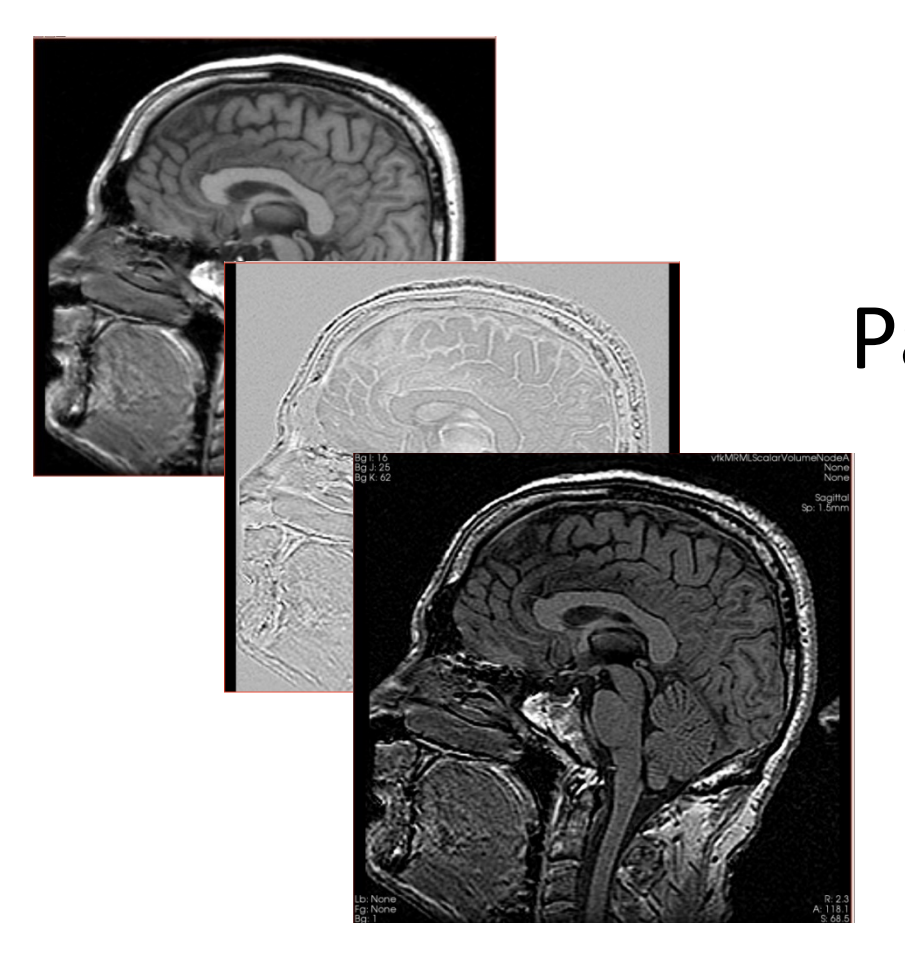

#### Part D: Image Sharpening with the Laplace Operator

# Goals of this part

- Add a processing option for image sharpening)
	- Implement this operation using a existing Slicer Command Line Module

### HelloSharpen.py)

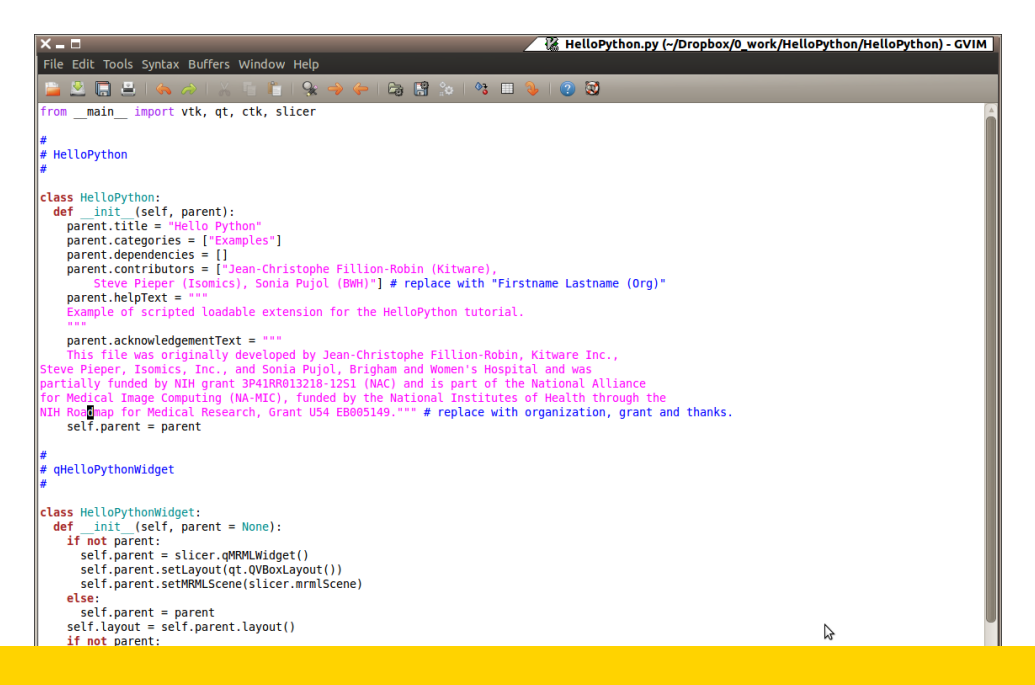

#### Open the file HelloSharpen.py located in the directory HelloPython

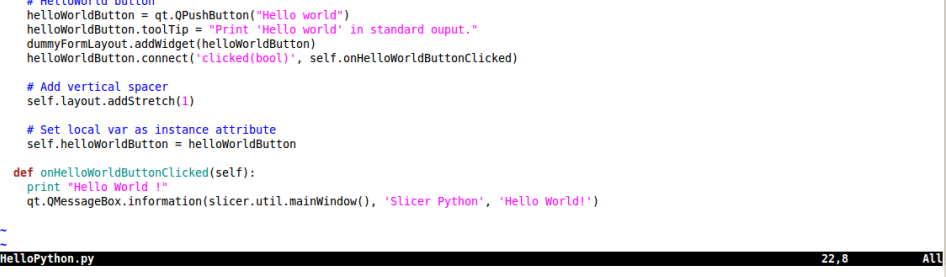

# Add to Module GUI

 self.outputSelector.setMRMLScene( slicer.mrmlScene ) self.outputFrame.layout().addWidget(self.outputSelector)

Add this Text in section A  self.sharpen = qt.QCheckBox("Sharpen", self.laplaceCollapsibleButton) self.sharpen.toolTip = "When checked, subtract laplacian from input volume" self.sharpen.checked = True self.laplaceFormLayout.addWidget(self.sharpen)

```
 # Apply button 
laplaceButton = qt.QPushButton("Apply") 
laplaceButton.toolTip = "Run the Laplace or Sharpen Operator."
```
...

...

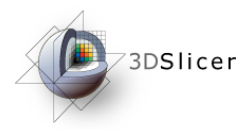

# Add to Processing Code

Add this Text in section B ...

 outputVolume.SetAndObserveImageData(laplacian.GetOutput()) # optionally subtract laplacian from original image if self.sharpen.checked:  $parameters = \{\}$  parameters['inputVolume1'] = inputVolume.GetID() parameters['inputVolume2'] = outputVolume.GetID() parameters['outputVolume'] = outputVolume.GetID() slicer.cli.run( slicer.modules.subtractscalarvolumes, None, parameters, wait for completion=True ) # make the output volume appear in all the slice views selectionNode = slicer.app.applicationLogic().GetSelectionNode() selectionNode.SetReferenceActiveVolumeID(outputVolume.GetID ()) slicer.app.applicationLogic().PropagateVolumeSelection(0)

# In More Detail

- **slicer.cli** gives access to Command Line Interface (CLI) modules
	- CLI modules allow packaging of arbitrary C++ code (often ITK-based) into slicer with automatically generated GUI and python wrapping

# Go To Sharpen Module

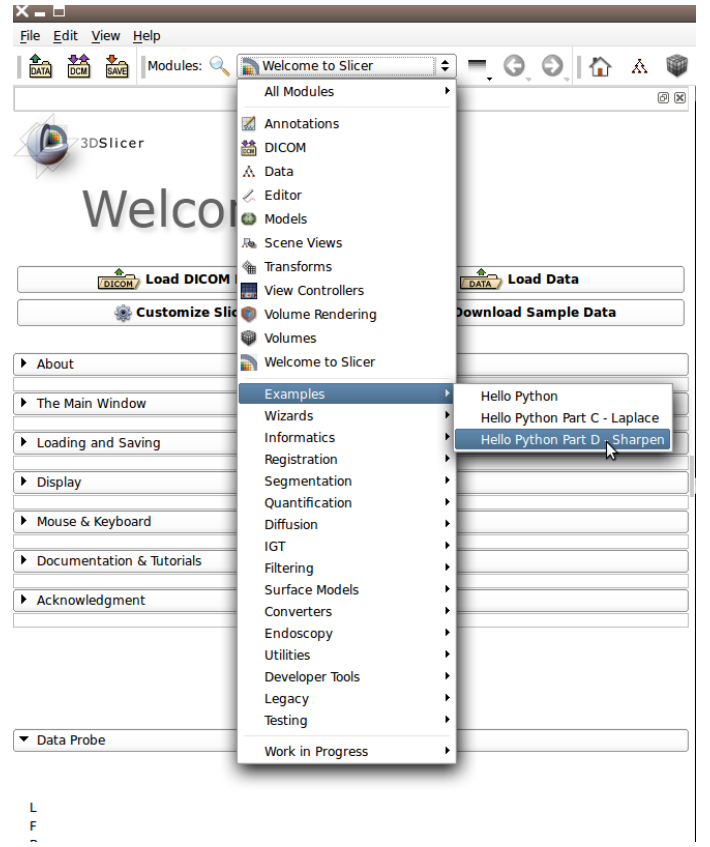

Re-start Slicer and select module. Note the new sharpen check box

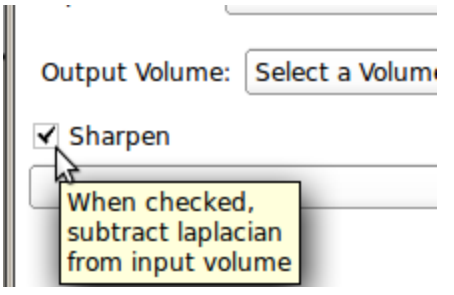

## Add Volume Dialog

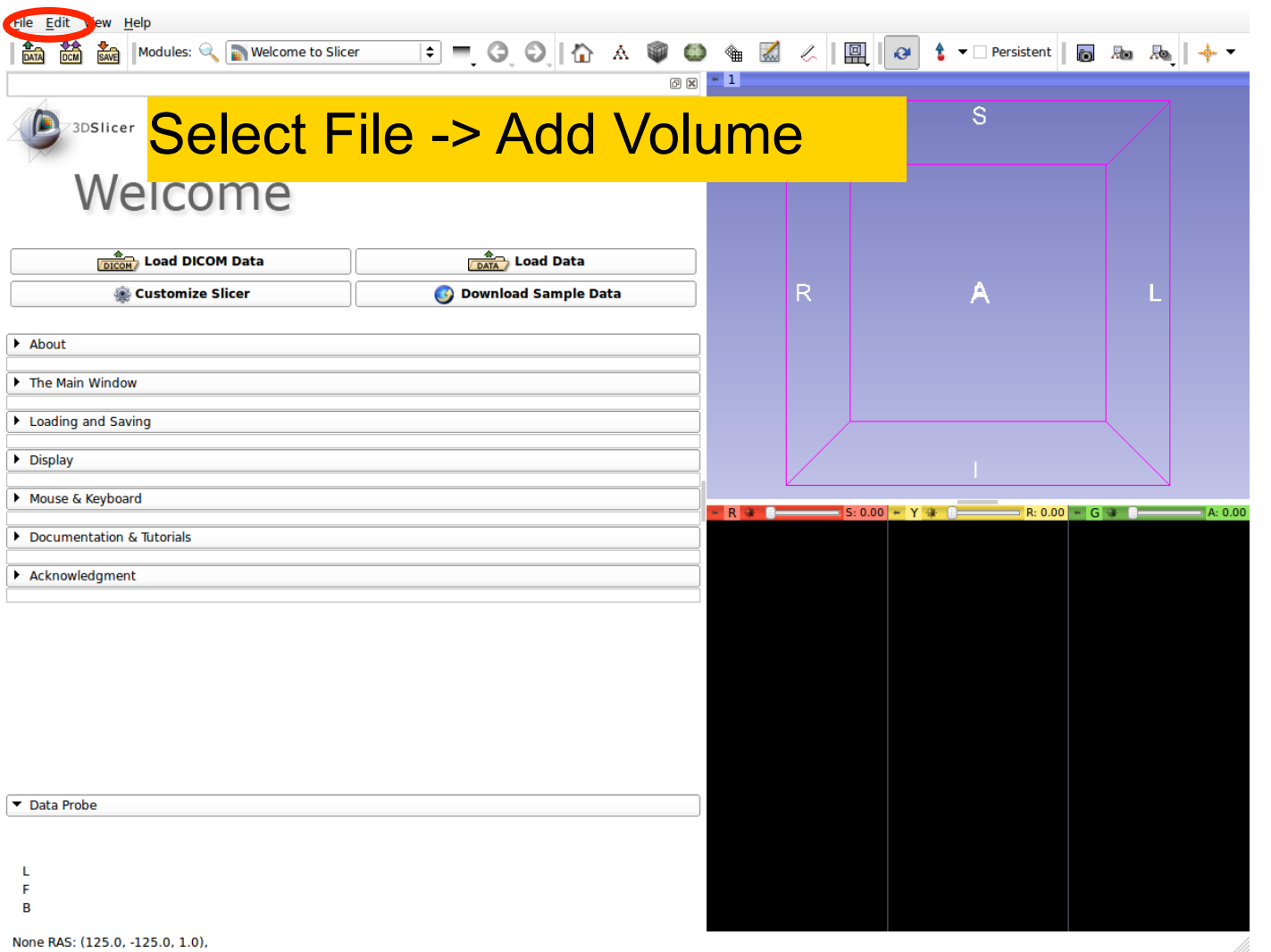

# Add spgr.nhdr

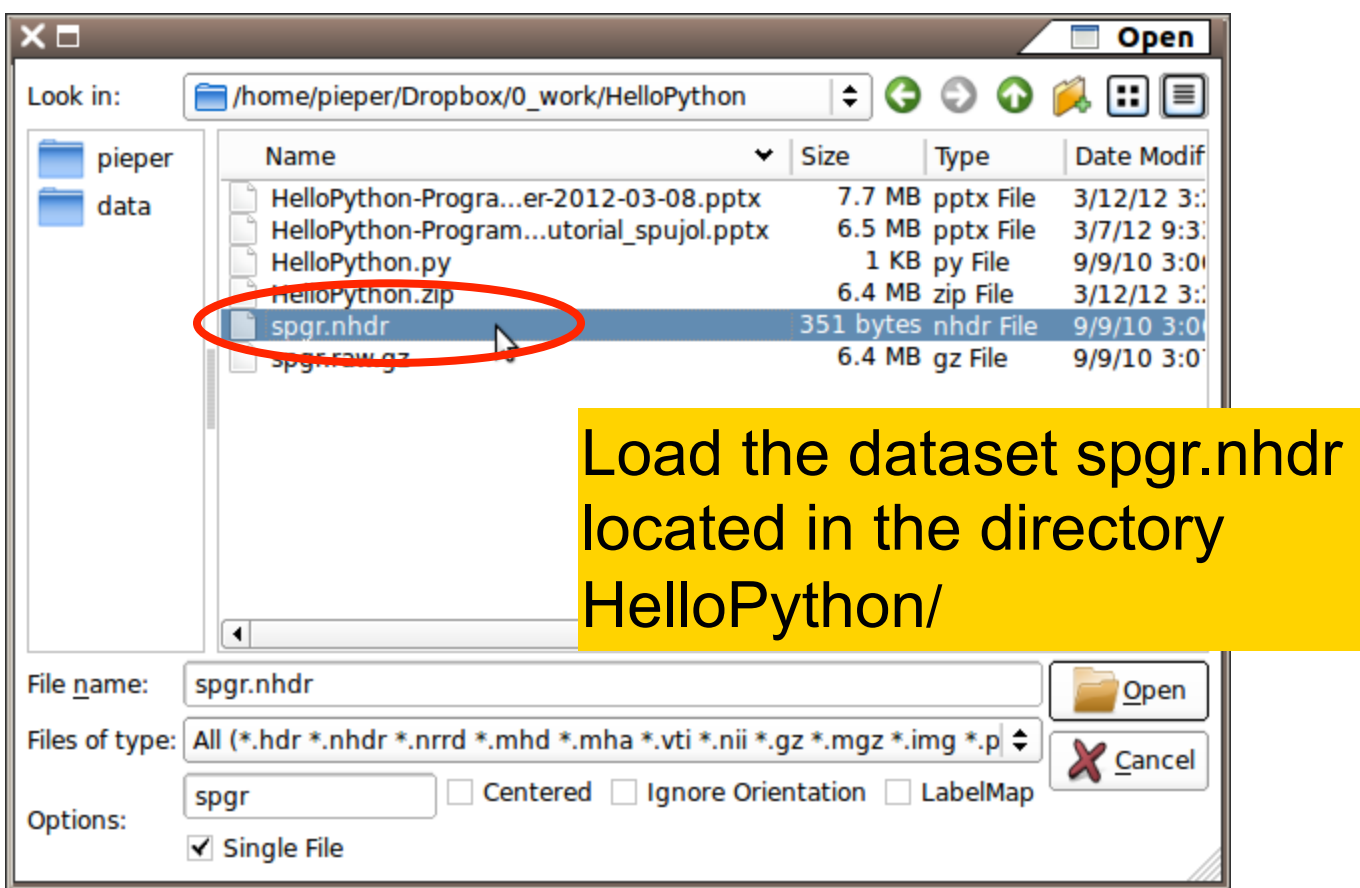

# After Adding Volume

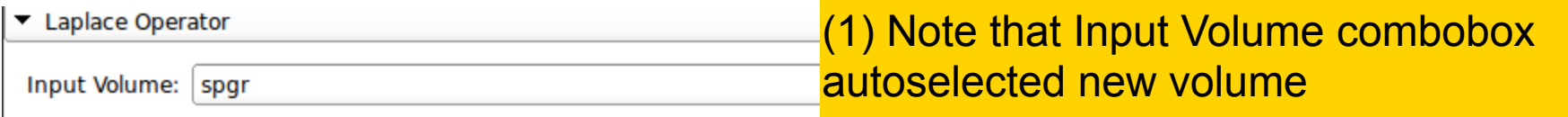

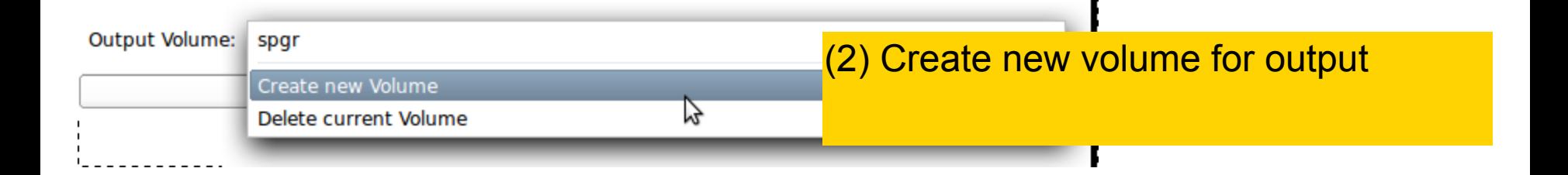

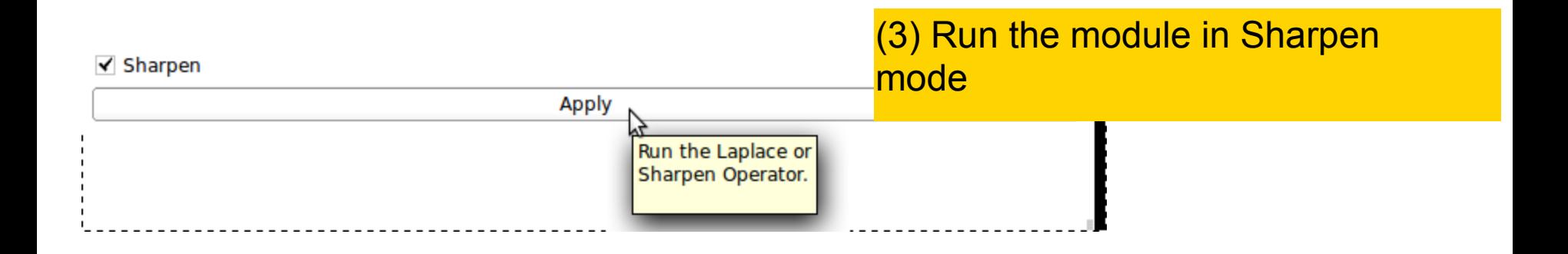

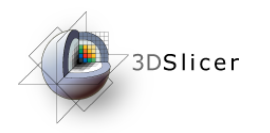

# Sharpen Module

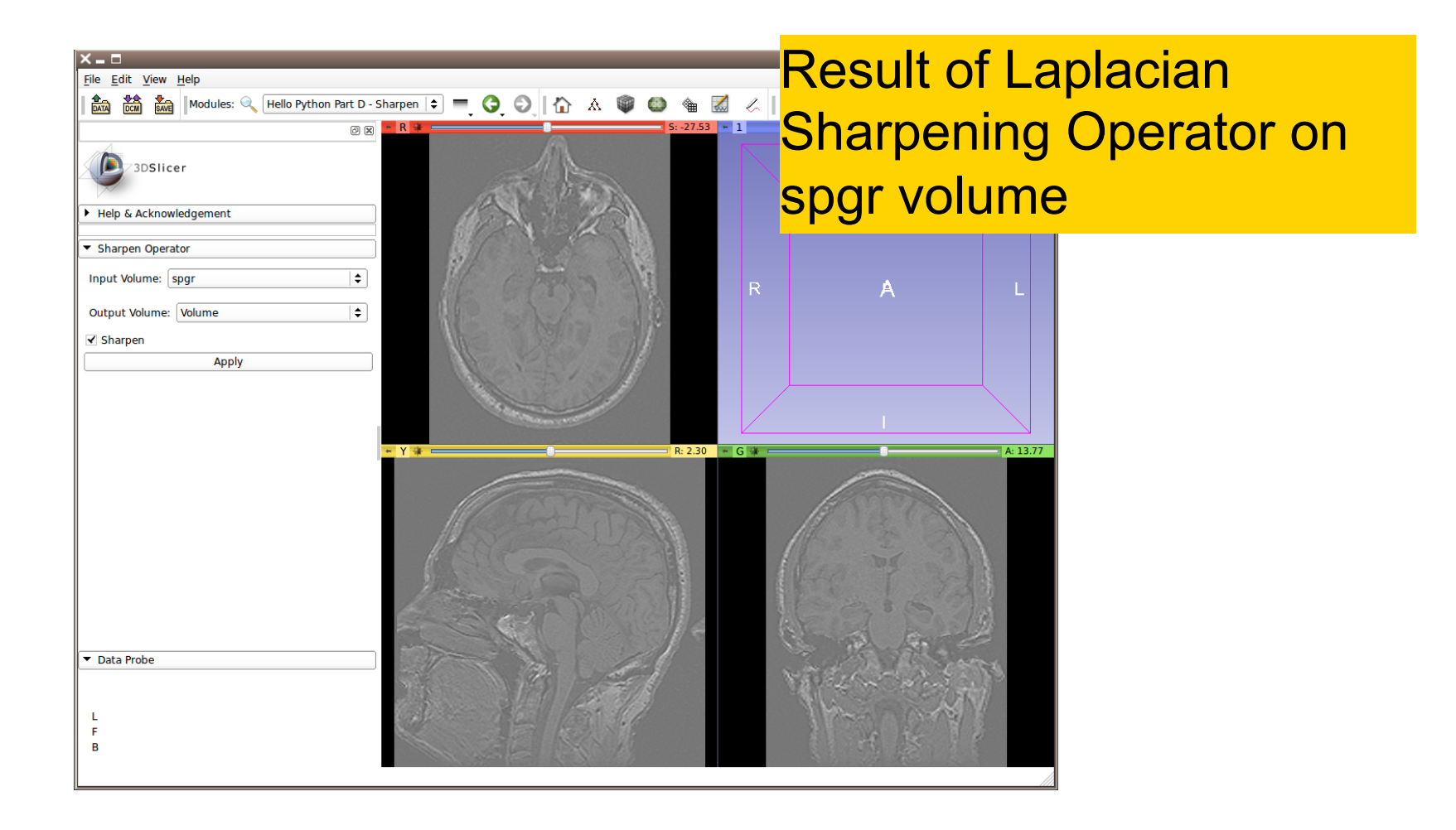

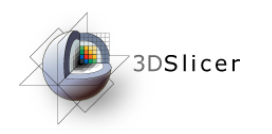

# Sharpen Module

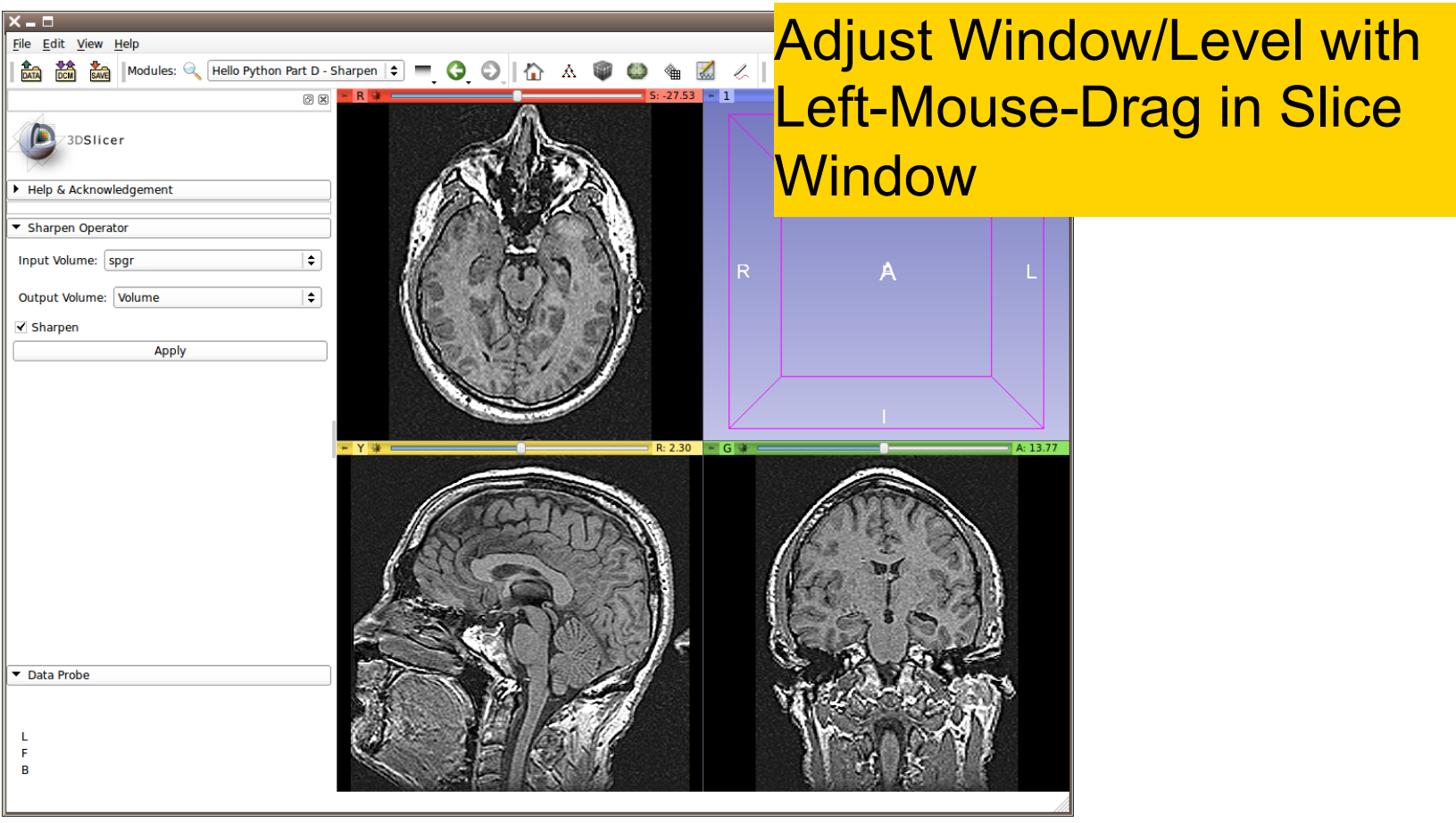

# Image Sharpening

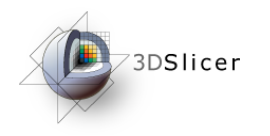

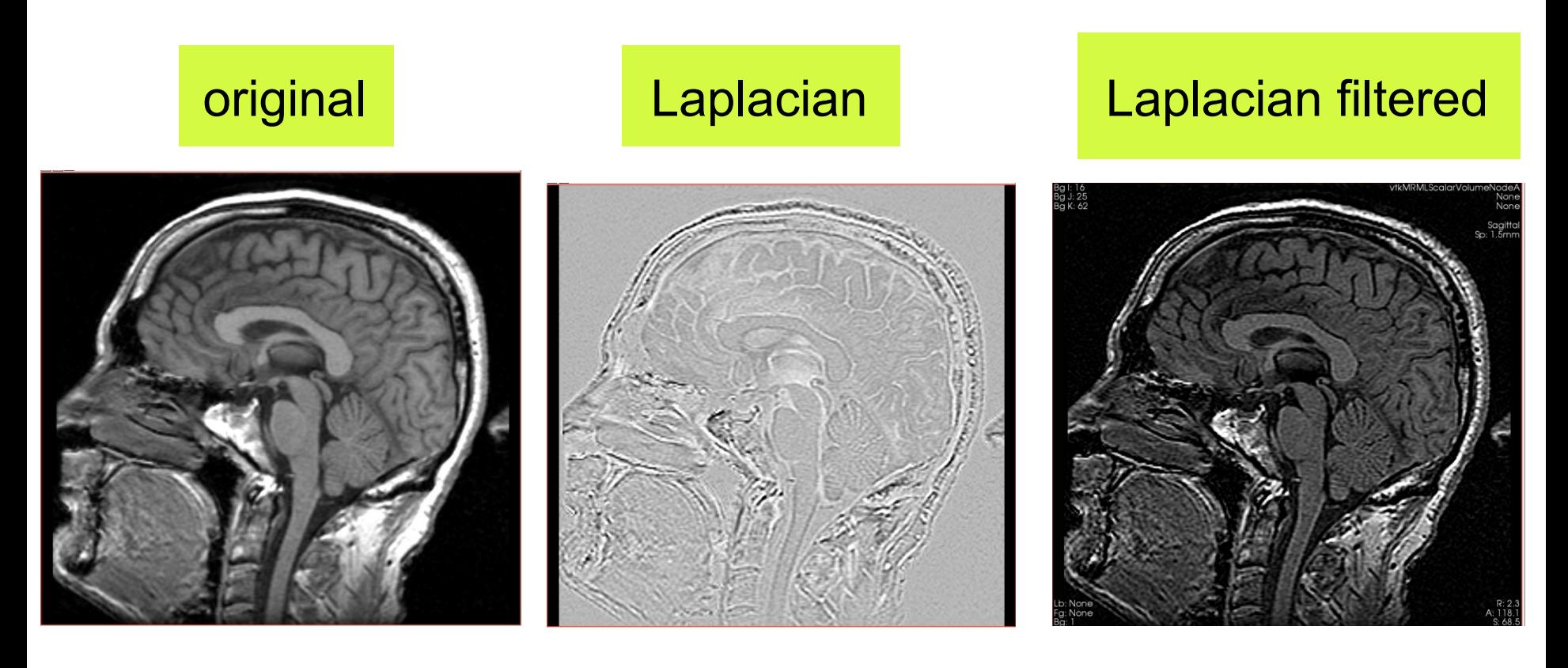

# Going Further

- Explore numpy for numerical array manipulation
- Review Endoscopy Module for interactive data exploration using MRML and VTK
- See the HelloWorld C $++$  tutorial for instructions on writing CLI modules like the Subtract Scalar Volumes)
	- See the Editor Module for interactive segmentation examples
- Explore SimpleITK for image processing using ITK

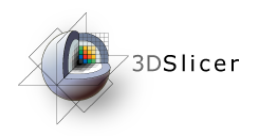

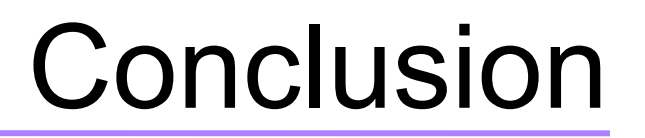

#### This course demonstrated how to program custom behavior in Slicer with Python

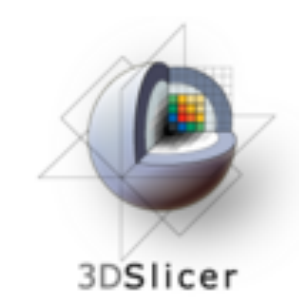

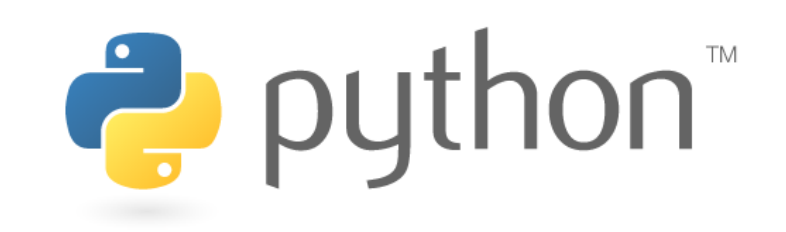

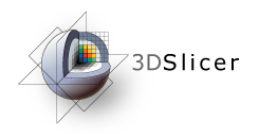

# Acknowledgments

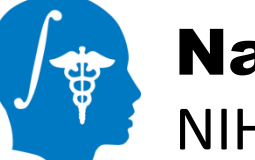

#### National Alliance for Medical Image Computing **NIH U54EB005149**

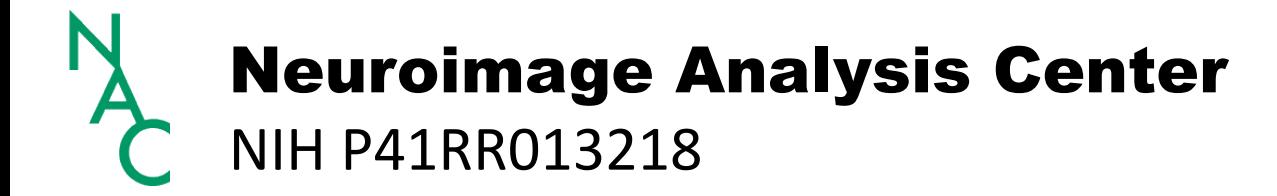